#### **Sun Storage 6 Gb SAS PCIe RAID HBA, interne**

Guide d'installation pour les modèles de HBA SGX-SAS6-R-INT-Z et SG-SAS6-R-INT-Z

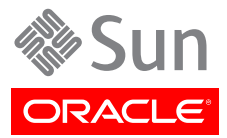

#### Copyright © 2010, 2011, 2012, 2013 Oracle et/ou ses affiliés. Tous droits réservés.

Ce logiciel et la documentation qui l'accompagne sont protégés par les lois sur la propriété intellectuelle. Ils sont concédés sous licence et soumis à des restrictions d'utilisation et de divulgation. Sauf disposition expresse de votre contrat de licence ou de la loi, vous ne pouvez pas copier, reproduire, traduire, diffuser, modifier, accorder de licence, transmettre, distribuer, exposer, exécuter, publier ou afficher le logiciel, même partiellement, sous quelque forme et par quelque procédé que ce soit. Par ailleurs, il est interdit de procéder à toute ingénierie inverse du logiciel, de le désassembler ou de le décompiler, excepté à des fins d'interopérabilité avec des logiciels tiers ou tel que prescrit par la loi.

Les informations fournies dans ce document sont susceptibles de modification sans préavis. Par ailleurs, Oracle Corporation ne garantit pas qu'elles soient exemptes d'erreurs et vous invite, le cas échéant, à lui en faire part par écrit.

Si ce logiciel, ou la documentation qui l'accompagne, est livré sous licence au Gouvernement des Etats-Unis, ou à quiconque qui aurait souscrit la licence de ce logiciel ou l'utilise pour le compte du Gouvernement des Etats-Unis, la notice suivante s'applique :

#### U.S. GOVERNMENT END USERS:

Oracle programs, including any operating system, integrated software, any programs installed on the hardware, and/or documentation, delivered to U.S. Government end users are "commercial computer software" pursuant to the applicable Federal Acquisition Regulation and agency-specific supplemental regulations. As such, use, duplication, disclosure, modification, and adaptation of the programs, including any operating system, integrated software, any programs installed on the hardware, and/or documentation, shall be subject to license terms and license restrictions applicable to the programs. No other rights are granted to the U.S. Government.

Ce logiciel ou matériel a été développé pour un usage général dans le cadre d'applications de gestion des informations. Ce logiciel ou matériel n'est pas conçu ni n'est destiné à être utilisé dans des applications à risque, notamment dans des applications pouvant causer un risque de dommages corporels. Si vous utilisez ce logiciel ou matériel dans le cadre d'applications dangereuses, il est de votre responsabilité de prendre toutes les mesures de secours, de sauvegarde, de redondance et autres mesures nécessaires à son utilisation dans des conditions optimales de sécurité. Oracle Corporation et ses affiliés déclinent toute responsabilité quant aux dommages causés par l'utilisation de ce logiciel ou matériel pour des applications dangereuses.

Oracle et Java sont des marques déposées d'Oracle Corporation et/ou de ses affiliés. Tout autre nom mentionné peut correspondre à des marques appartenant à d'autres propriétaires qu'Oracle.

Intel et Intel Xeon sont des marques ou des marques déposées d'Intel Corporation. Toutes les marques SPARC sont utilisées sous licence et sont des marques ou des marques déposées de SPARC International, Inc. AMD, Opteron, le logo AMD et le logo AMD Opteron sont des marques ou des marques déposées d'Advanced Micro Devices. UNIX est une marque déposée de The Open Group.

Ce logiciel ou matériel et la documentation qui l'accompagne peuvent fournir des informations ou des liens donnant accès à des contenus, des produits et des services émanant de tiers. Oracle Corporation et ses affiliés déclinent toute responsabilité ou garantie expresse quant aux contenus, produits ou services émanant de tiers. En aucun cas, Oracle Corporation et ses affiliés ne sauraient être tenus pour responsables des pertes subies, des coûts occasionnés ou des dommages causés par l'accès à des contenus, produits ou services tiers, ou à leur utilisation.

# Table des matières

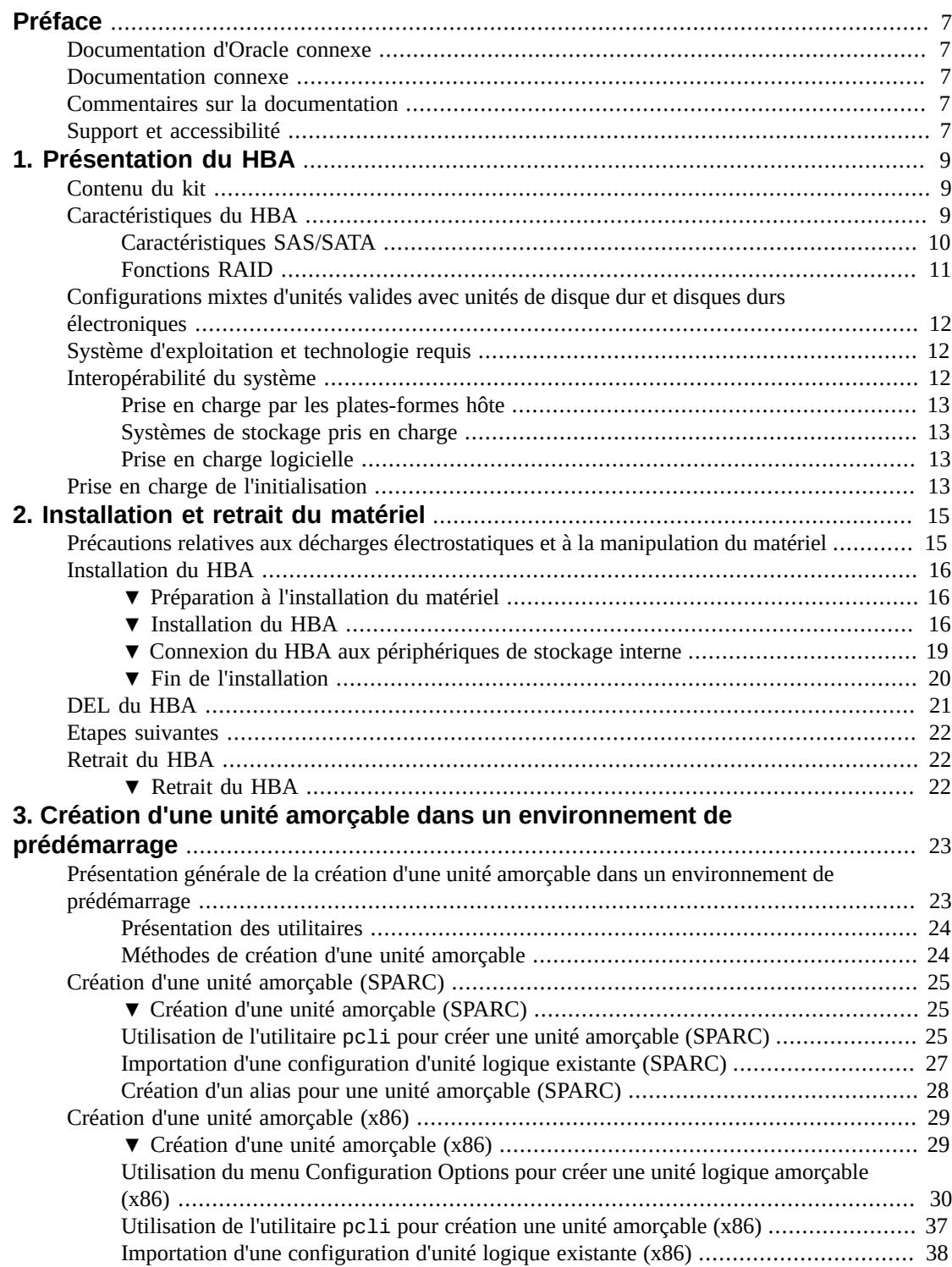

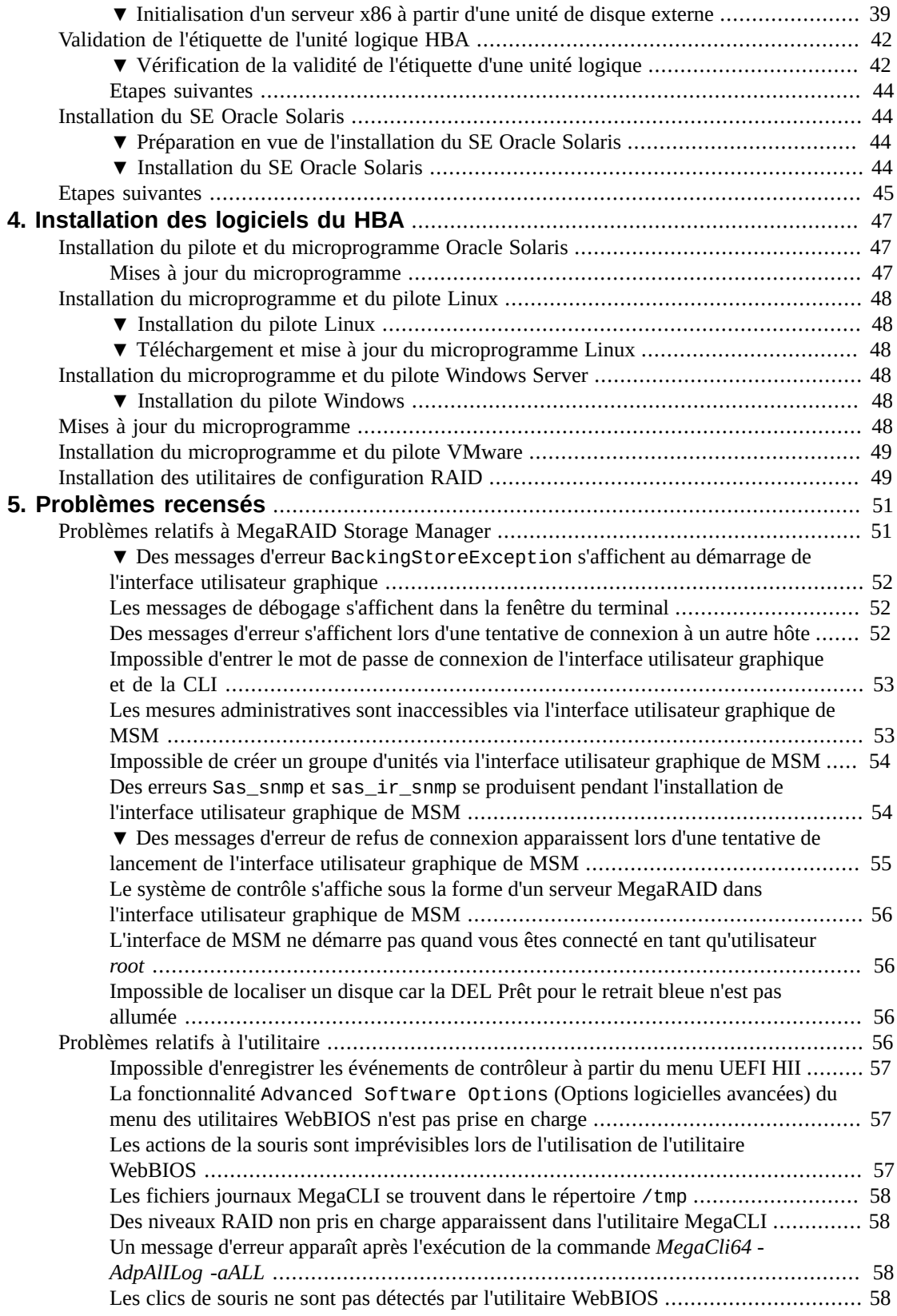

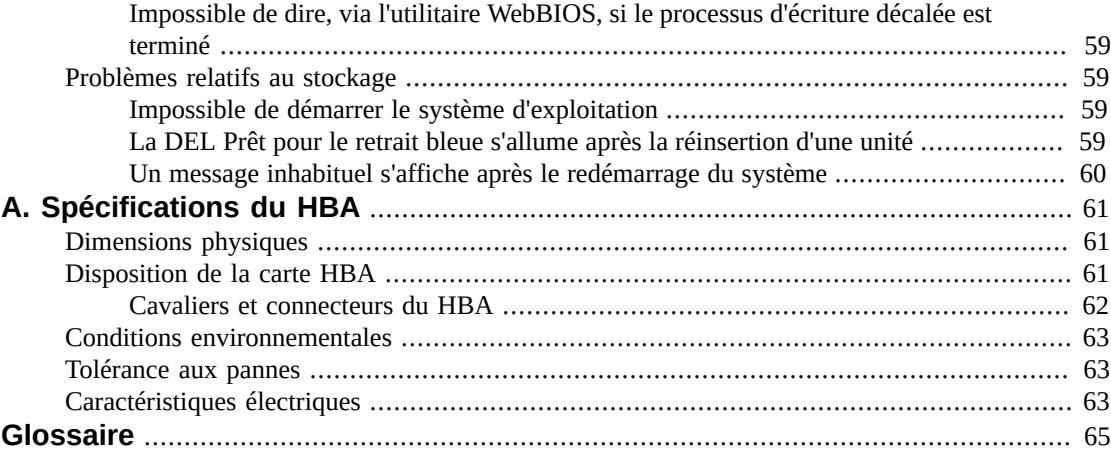

# <span id="page-6-0"></span>Utilisation de cette documentation

Ce guide d'installation décrit la procédure d'installation et de retrait de l'adaptateur de bus hôte (HBA) interne Sun Storage 6 gigabit par seconde (Gb) Serial Attached SCSI/SATA (SAS) PCI Express (PCIe) RAID HBA d'Oracle, (nommé HBA interne Sun Storage 6 Gb SAS PCIe RAID HBA dans ce document). Il explique également comment installer les pilotes, patches et microprogrammes nécessaires au HBA et signale les problèmes connus liés au produit.

Ce document s'adresse aux techniciens, aux administrateurs système, aux fournisseurs de services applicatifs et aux utilisateurs ayant une bonne expérience dans les domaines du dépannage et du remplacement des éléments matériels.

Cette préface aborde les sujets suivants :

- ["Documentation d'Oracle connexe" à la page 7](#page-6-1)
- ["Documentation connexe" à la page 7](#page-6-2)
- ["Commentaires sur la documentation" à la page 7](#page-6-3)
- ["Support et accessibilité" à la page 7](#page-6-4)

#### <span id="page-6-1"></span>**Documentation d'Oracle connexe**

Pour consulter, imprimer ou acquérir une large sélection de documentation Oracle, y compris les versions traduites, rendez-vous sur : <http://www.oracle.com/documentation>

Pour accéder à la documentation relative aux HBA et aux adaptateurs réseau convergé, rendez-vous à l'adresse : <http://www.oracle.com/technetwork/documentation/oracle-storage-networking-190061.html>

#### <span id="page-6-2"></span>**Documentation connexe**

Les documents mis en ligne sont disponibles à l'adresse suivante :

#### <http://www.lsi.com/sep/Pages/oracle/index.aspx>

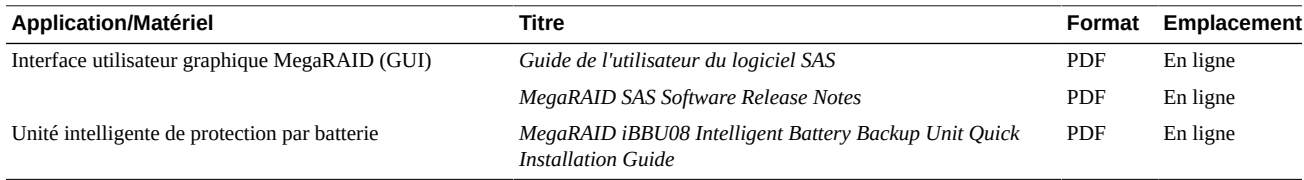

#### <span id="page-6-3"></span>**Commentaires sur la documentation**

Vous pouvez faire part de vos commentaires sur cette documentation sur le site :

<http://www.oracle.com/goto/docfeedback>

#### <span id="page-6-4"></span>**Support et accessibilité**

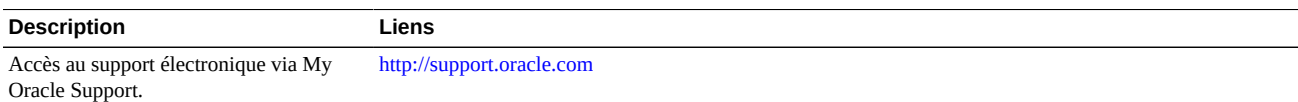

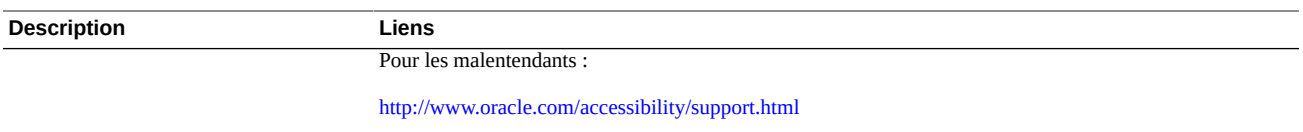

En savoir plus sur l'engagement d'Oracle pour l'accessibilité à la documentation <http://www.oracle.com/us/corporate/accessibility/index.html>

#### <span id="page-8-0"></span> $\cdot$  **chapitre** 1

## Présentation du HBA

Ce chapitre présente l'adaptateur de bus hôte (HBA) interne Sun Storage 6 gigabit par seconde (6 Gb) Serial Attached SCSI/SATA (SAS) PCI Express (PCIe) RAID HBA d'Oracle qui utilise la technologie LSI. Il décrit également les systèmes d'exploitation, les plates-formes hôtes et les configurations de stockage et d'infrastructure qui prennent en charge le HBA.

Ce chapitre comprend les rubriques suivantes :

- ["Contenu du kit" à la page 9](#page-8-1)
- ["Caractéristiques du HBA" à la page 9](#page-8-2)
- ["Configurations mixtes d'unités valides avec unités de disque dur et disques durs](#page-11-0) [électroniques " à la page 12](#page-11-0)
- ["Système d'exploitation et technologie requis" à la page 12](#page-11-1)
- ["Interopérabilité du système" à la page 12](#page-11-2)
- ["Prise en charge de l'initialisation" à la page 13](#page-12-3)

#### <span id="page-8-1"></span>**Contenu du kit**

- Sun Storage 6 Gb SAS PCIe RAID HBA, interne
- Document *Accessing Documentation*

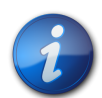

#### **Remarque**

Le document *Accessing Documentation* fourni avec le kit du HBA donne des instructions pour accéder aux guides d'installation du HBA Oracle. Pour des informations sur l'accès à une documentation autre qu'Oracle relative au HBA, reportez-vous à ["Documentation connexe" à la page 7](#page-6-2).

#### <span id="page-8-2"></span>**Caractéristiques du HBA**

Le HBA Sun Storage 6 Gb SAS PCIe RAID HBA (SGX-SAS6-R-INT-Z, SG-SAS6-R-INT-Z) est un contrôleur RAID PCI Express 2.0 profil bas qui prend en charge huit ports SAS/SAT 6 Gb internes via deux connecteurs internes mini-SAS SFF-8087 à 4 interfaces.

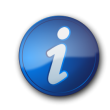

#### **Remarque**

SATA II est le seul type de SATA pris en charge par ce HBA.

Vous pouvez connecter l'unité 08 de protection intelligente par batterie LSI (LSIiBBU08) au HBA, directement ou à distance. Pour plus d'informations sur cette unité de protection par batterie, reportez-vous au document LSI, *MegaRAID iBBU08 Intelligent Battery Backup Unit Quick Installation Guide*, qui se trouve dans la rubrique de support Oracle du site Web LSI : [http://www.lsi.com/downloads/Public/RAID Controllers/RAID Controllers Common](http://www.lsi.com/downloads/Public/RAID Controllers/RAID Controllers Common Files/46307-00_MegaRaid_LSIiBBU08_QIG.pdf) [Files/46307-00\\_MegaRaid\\_LSIiBBU08\\_QIG.pdf](http://www.lsi.com/downloads/Public/RAID Controllers/RAID Controllers Common Files/46307-00_MegaRaid_LSIiBBU08_QIG.pdf)

Le HBA présente les caractéristiques suivantes :

- Deux connecteurs internes
- Interface hôte PCI Express, telle que définie dans la *PCI Express Specification*, révision 2.0, qui est rétrocompatible avec les révisions précédentes du bus PCI et du bus PCI-X
- PCI Express 8x (avec prise en charge des connexions 16x)
- Câblage simplifié entre les périphériques avec architecture de type série point à point
- PCI Express jusqu'à 5 Gb/s par voie
- Hautes performances via l'architecture de l'interface MegaRAID Firmware (MFI)
- <span id="page-9-0"></span>• Capacité de traitement élevée et faible utilisation de l'UC pour décharger le processeur hôte

#### **Caractéristiques SAS/SATA**

Vous trouverez ci-après les caractéristiques SAS/SATA prises en charge par le HBA :

- Protocole série SCSI (SSP) et protocole série de mise en tunnel ATA (STP), tels que définis dans la norme *Serial Attached SCSI (SAS) Specification*, version 2.0
- ANSI, comme défini dans la norme *Serial Attached SCSI Standard*, version 2.0
- Protocole Serial ATA II, comme défini dans la *Serial ATA Specification*, version 1.0a et le protocole *Serial ATAII; Extension to the Serial ATA Specification*, version 1.1
- Transfert de données utilisant des unités d'information SCSI
- Interface évolutive qui prend en charge jusqu'à 248 périphériques à l'aide d'expandeurs
- Prise en charge de ports étendue : composée de 2, 3 ou 4 PHY au sein d'un même quad port
- Ports minces, composés d'un seul PHY
- Huit PHY entièrement indépendants
- Transferts de données Serial Attached SCSI 6 Gb/s par PHY

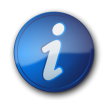

#### **Remarque**

Bien que chaque PHY soit capable de fréquences de liaison SAS de 6 Gb/s, seuls quatre des huit PHY peuvent fonctionner simultanément à des fréquences de 6 Gb/s. Cette restriction est destinée aux plates-formes qui ne sont pas conçues pour fonctionner à 6 Gb/s.

- Transferts de données SATA II 3 Gb/s par PHY
- Prise en charge de ces caractéristiques SATA II :
- Séquencement de mise en vitesse de l'unité de disque configurable par PHY
- Enfichage à chaud
- NCQ (Native Command Queuing)
- Indicateurs d'activités et de défauts pour chaque PHY
- Sélecteur de port (pour unités de disque à double port)

#### <span id="page-10-0"></span>**Fonctions RAID**

Vous trouverez ci-après les fonctions RAID prises en charge par le HBA :

- Implémentation RAID complète basée sur le matériel
- Intégration d'une interface SDRAM haute vitesse intégrée 800 MHz DDR/DDR2 512 Mo avec du matériel RAID équipé d'un moteur XOR (exclusive-OR)
- Répartition de données parmi plusieurs unités
- Mise en miroir des données ou bloc de parité pour sauvegarder les données
- Prise en charge des niveaux RAID 0, 1, 5, 6, 10, 50 et 60
- Prise en charge de plusieurs tailles de bandes
- Equilibrage de charge
- Basculement des opérations
- Migration de niveau RAID en ligne
- Migration et roaming d'unité de disque
- Balayage du média
- Aucun redémarrage nécessaire après l'expansion
- Plus de 200 Qtags par groupe d'unités de disque
- Taux de reconstruction personnalisable par l'utilisateur
- Mémoire non volatile 32 Ko (NVRAM) pour le stockage des informations de configuration du système RAID ; le microprogramme SAS MegaRAID est stocké dans la mémoire flash pour faciliter la mise à niveau

<span id="page-10-1"></span>La [Figure 1.1 à la page 11](#page-10-1) indique la disposition physique du HBA.

#### **Figure 1.1. HBA interne Sun Storage 6 Gb SAS PCIe RAID HBA d'Oracle**

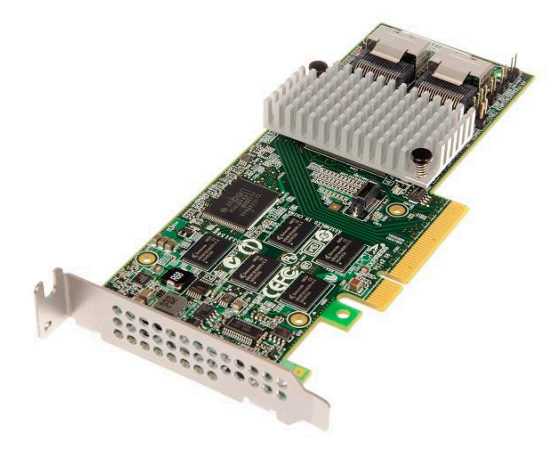

#### <span id="page-11-0"></span>**Configurations mixtes d'unités valides avec unités de disque dur et disques durs électroniques**

Ce HBA prend en charge la connectivité au moyen des disques SATA II ou SAS étiquetés, ou les deux. Vous trouverez ci-dessous des règles de base concernant le type d'unité de disque que vous pouvez utiliser :

#### • **Au sein d'un volume logique :**

• Il n'est pas possible de mélanger les unités de disque SAS et SATA (soit uniquement des disques durs électroniques (SSD), soit uniquement des disques durs classiques (HDD)).

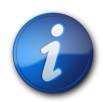

#### **Remarque**

Bien qu'il soit possible d'associer des unités de disque SAS et SATA dans un seul volume RAID, Oracle ne prend pas en charge cette configuration car elle pourrait entraîner des problèmes liés aux unités de disque.

- Il n'est pas possible de mélanger des unités de disque dur et des disques durs électroniques, quel que soit leur type.
- **Au sein d'un boîtier (expandeur SAS ou câble SAS de connexion directe)**, vous pouvez mélanger tous les types de lecteurs, en fonction des restrictions imposées par le boîtier.

#### <span id="page-11-3"></span><span id="page-11-1"></span>**Système d'exploitation et technologie requis**

Le HBA requiert au minimum le système d'exploitation (SE) et les niveaux de technologie répertoriés dans le [Tableau 1.1 à la page 12](#page-11-3).

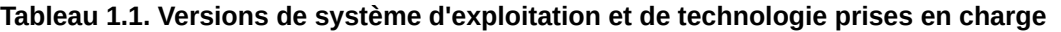

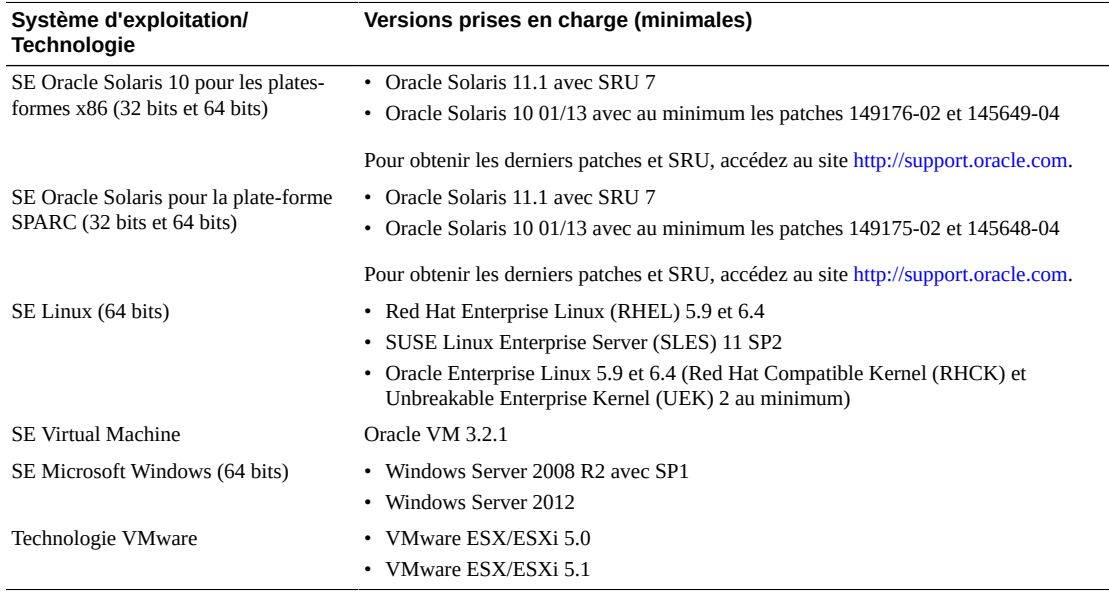

#### <span id="page-11-2"></span>**Interopérabilité du système**

Cette section fournit des informations sur les plates-formes hôtes, le stockage et le logiciel compatibles. Cette section traite des sujets suivants :

- ["Prise en charge par les plates-formes hôte" à la page 13](#page-12-0)
- ["Systèmes de stockage pris en charge" à la page 13](#page-12-1)
- ["Prise en charge logicielle" à la page 13](#page-12-2)

#### <span id="page-12-0"></span>**Prise en charge par les plates-formes hôte**

Le HBA est pris en charge par les plates-formes répertoriées dans le [Tableau 1.2 à la page 13](#page-12-4). Pour obtenir des informations actualisées, consultez les notes de produit de votre système.

Pour plus d'informations sur les versions de système d'exploitation/technologie prises en charge, reportez-vous au [Tableau 1.1 à la page 12](#page-11-3).

| <b>Plate-forme</b>           | Technologie/SE pris en charge                             |
|------------------------------|-----------------------------------------------------------|
| <b>Serveurs Oracle SPARC</b> |                                                           |
| SPARC T3-1                   | Oracle Solaris                                            |
| SPARC T3-2                   | Oracle Solaris                                            |
| SPARC T4-2                   | Oracle Solaris                                            |
| <b>Serveurs Oracle x86</b>   |                                                           |
| Sun Fire X4170 M2            | Oracle Solaris, Linux, Virtual Machine, VMware et Windows |
| Sun Fire X4270 M2            | Oracle Solaris, Linux, Virtual Machine, VMware et Windows |
| Sun Fire X4470               | Oracle Solaris, Linux, Virtual Machine, VMware et Windows |
| Sun Server X2-4              | Oracle Solaris, Linux, Virtual Machine, VMware et Windows |
| Sun Server X3-2              | Oracle Solaris, Linux, Virtual Machine, VMware et Windows |
| Sun Server X3-2L             | Oracle Solaris, Linux, Virtual Machine, VMware et Windows |
| Sun Server X4-2              | Oracle Solaris, Linux, Virtual Machine, VMware et Windows |
| Sun Server X4-2L             | Oracle Solaris, Linux, Virtual Machine, VMware et Windows |

<span id="page-12-4"></span>**Tableau 1.2. Prise en charge par les plates-formes hôte**

#### <span id="page-12-1"></span>**Systèmes de stockage pris en charge**

<span id="page-12-2"></span>Les lecteurs de disque internes sont les seuls périphériques de stockage pris en charge par le HBA.

#### **Prise en charge logicielle**

Des utilitaires Install, Flash et de configuration du BIOS sont fournis. Le HBA utilise l'architecture MFI (MegaRAID Firmware Interface) pour tous les systèmes d'exploitation majeurs, ce qui permet des pilotes plus légers pour de meilleures performances. Pour obtenir un pilote de périphérique compatible avec votre système d'exploitation, visitez le site : <http://www.lsi.com/sep/Pages/oracle/index.aspx>

Utilisez le logiciel MegaRAID SAS pour gérer le HBA au cours de l'installation. Pour plus d'informations, reportez-vous au *Guide de l'utilisateur du logiciel MegaRAID SAS* sur : [http://](http://www.lsi.com/sep/Pages/oracle/index.aspx) [www.lsi.com/sep/Pages/oracle/index.aspx](http://www.lsi.com/sep/Pages/oracle/index.aspx)

#### <span id="page-12-3"></span>**Prise en charge de l'initialisation**

L'initialisation via le HBA est prise en charge sur les systèmes d'exploitation et les environnements technologiques suivants :

- SE Oracle Solaris 10 01/13 pour les plates-formes SPARC et x86
- SE Oracle Solaris 10 11.1 pour les plates-formes SPARC et x86
- SE RHEL 5.9 et 6.4
- SE SLES 11 SP2
- SE Oracle Linux 5.9 et 6.4
- SE Oracle VM 3.2.1
- Windows Server 2008 R2 avec SE SP1
- SE Windows Server 2012
- Serveur ESX et ESXi, version 5.0 et technologie 5.1

# <span id="page-14-0"></span> **• • • C h a p i t r e 2**  2

# Installation et retrait du matériel

Ce chapitre explique comment installer et retirer le HBA. Pour plus d'informations, consultez le manuel d'installation ou d'entretien de votre système de stockage et le guide d'installation des périphériques de stockage que vous avez prévu de connecter au HBA.

Ce chapitre comprend les rubriques suivantes :

- ["Précautions relatives aux décharges électrostatiques et à la manipulation du](#page-14-1) [matériel" à la page 15](#page-14-1)
- ["Installation du HBA" à la page 16](#page-15-0)
- ["DEL du HBA" à la page 21](#page-20-0)
- ["Etapes suivantes" à la page 22](#page-21-0)
- ["Retrait du HBA" à la page 22](#page-21-1)

#### <span id="page-14-1"></span>**Précautions relatives aux décharges électrostatiques et à la manipulation du matériel**

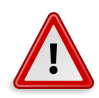

#### **Attention**

Le HBA risque d'être endommagé s'il n'est pas manipulé avec précaution ou s'il est soumis à des décharges électrostatiques. Manipulez le HBA avec soin afin d'éviter d'endommager les composants sensibles aux décharges électrostatiques.

Afin de réduire les risques de dommages liés aux décharges électrostatiques, utilisez un tapis antistatique pour votre station de travail, ainsi qu'un bracelet antistatique. Vous pouvez vous procurer un bracelet antistatique auprès d'un vendeur en électronique ou auprès d'Oracle en demandant le numéro de référence #250-1007.

Prenez les précautions suivantes afin d'éviter les risques de décharge électrostatique :

- Laissez le HBA dans son sachet antistatique jusqu'à ce que vous soyez prêt à l'installer sur le système.
- Lorsque vous manipulez le HBA, veillez à toujours vous équiper d'un bracelet antistatique (ou de toute autre protection antistatique adéquate) qui soit correctement ajusté et mis à la terre et à respecter les recommandations de mise à la terre.
- Tenez toujours le HBA par le boîtier métallique.
- Placez le HBA sur un tapis de surface de travail antistatique correctement mis à la terre lorsque vous l'avez retiré de son sachet antistatique.

#### <span id="page-15-0"></span>**Installation du HBA**

- ["Préparation à l'installation du matériel" à la page 16](#page-15-1)
- ["Installation du HBA" à la page 16](#page-15-2)
- ["Connexion du HBA aux périphériques de stockage interne" à la page 19](#page-18-0)
- ["Fin de l'installation" à la page 20](#page-19-0)

#### <span id="page-15-1"></span>**▼ Préparation à l'installation du matériel**

- 1. Lisez et respectez les informations de sécurité de ce produit. Consultez la documentation relative à la conformité et à la sécurité de ce HBA.
- 2. Prenez connaissance des caractéristiques physiques du HBA et des niveaux RAID qu'il prend en charge.
	- Voir la [Figure 1.1 à la page 11.](#page-10-1)
- 3. Assurez-vous de disposer d'un nombre d'unités de disques initialisées qui soit adapté au niveau RAID que vous voulez appliquer aux baies de stockage.

Pour des performances optimales, utilisez les mêmes lecteurs (type, vitesse et taille) lorsque vous créez des lecteurs virtuels. Vous pouvez utiliser des unités de disque de différentes tailles sur la baie, mais sachez que celle-ci sera limitée à la capacité de l'unité de disque la plus petite et la plus lente.

Pour plus d'informations, reportez-vous au *Guide de l'utilisateur du logiciel MegaRAID SAS* sur : <http://www.lsi.com/sep/Pages/oracle/index.aspx>

Le HBA prend en charge les unités de disque SAS et SATA II.

- 4. Veillez à utiliser les câbles appropriés pour le HBA et les unités de disque internes. Vous devez disposer au minimum d'un câble SAS droit muni d'un connecteur SFF-8087 x4 sur l'extrémité hôte qui se connecte au HBA (le connecteur sur l'extrémité cible dépend des spécifications de connexion relatives au boîtier d'unités de disque dur). Le câble SAS doit être conforme à la spécification SAS et ne doit pas dépasser 10 mètres de long (393,70 pouces). Utilisez uniquement les câbles SAS fournis par Oracle (livrés avec le système Oracle à l'achat). Pour d'autres informations ou pour acquérir les câbles pour votre système Oracle, visitez [http://](http://www.oracle.com) [www.oracle.com.](http://www.oracle.com) Les connecteurs de câble sont conçus de façon à que vous ne puissiez pas vous tromper en les insérant.
- 5. Sortez le HBA de son emballage dans un environnement sans charges électrostatiques et assurezvous qu'il n'est pas endommagé.

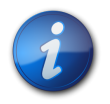

#### **Remarque**

Laissez le HBA dans son sachet de protection tant que vous n'êtes pas prêt à l'installer. En cas de dommage, contactez le support client Oracle.

#### <span id="page-15-2"></span>**▼ Installation du HBA**

1. Enfilez un bracelet antistatique et retirez le HBA de son enveloppe protectrice. Voir ["Précautions relatives aux décharges électrostatiques et à la manipulation du](#page-14-1) [matériel" à la page 15.](#page-14-1)

- 2. Assurez-vous que les paramètres des cavaliers du HBA sont sur la position souhaitée. Les cavaliers sont définis en usine et il n'est généralement pas nécessaire de les modifier. Reportez-vous à la section ["Disposition de la carte HBA" à la page 61](#page-60-2) pour obtenir des informations sur l'emplacement des cavaliers du HBA.
- 3. Si une option de mémoire amovible est disponible, veillez à ce que le module soit correctement logé dans le socket DIMM.

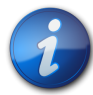

#### **Remarque**

Ce HBA a une carte mémoire DDR2 intégrée.

- 4. Reportez-vous au manuel d'entretien ou d'installation de votre système pour savoir comment localiser un emplacement PCI Express disponible dans le système.
- 5. Alignez le connecteur de bus PCI Express du HBA avec l'emplacement PCI Express.

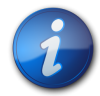

#### **Remarque**

Certains emplacements PCIe prennent en charge uniquement les cartes graphiques PCIe ; si le HBA est installé dans un de ces emplacements PCIe, il ne fonctionnera pas.

6. Appuyez doucement et fermement pour enfoncer le HBA dans l'emplacement PCIe, puis fixez le support sur le châssis du système avec la vis du support (voir la [Figure 2.1 à la page 18\)](#page-17-0).

<span id="page-17-0"></span>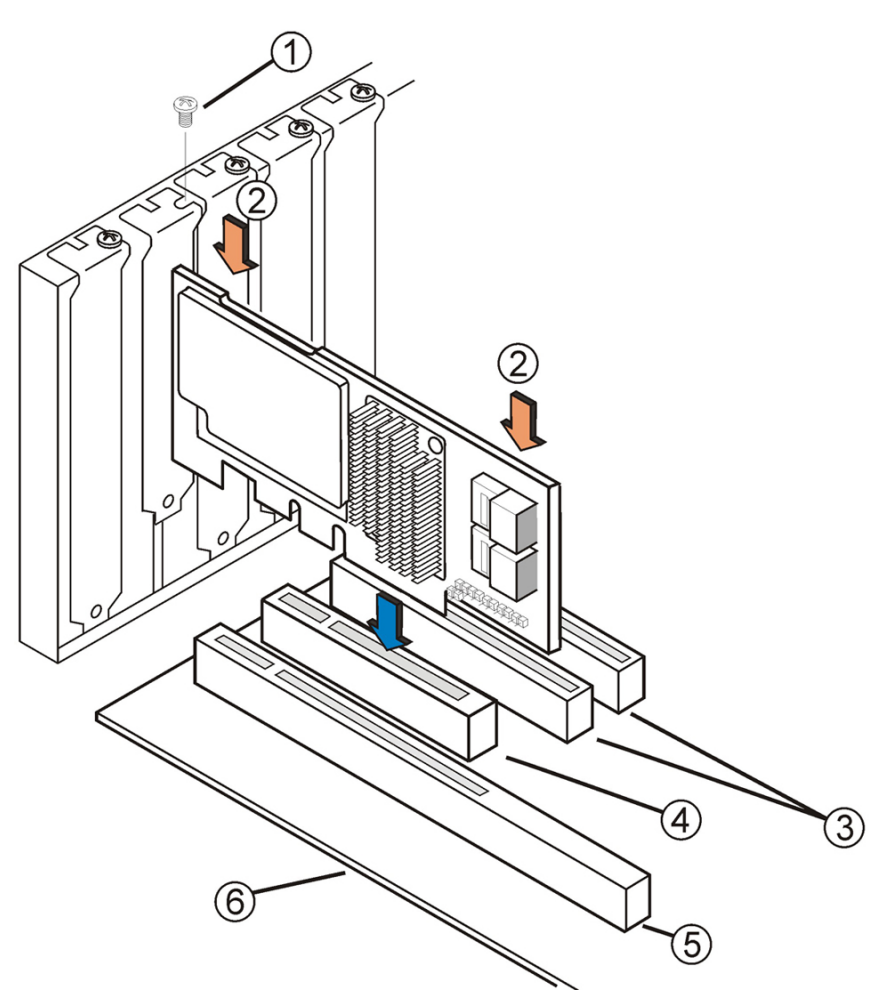

#### **Figure 2.1. Installation du HBA interne Sun Storage 6 Gb SAS PCIe RAID HBA d'Oracle**

#### **Légende de la figure**

- **1** Vis du support
- **2** Appuyez ici
- **3** Emplacements 32 bits (3,3 V)
- **4** Emplacement PCIe
- **5** Emplacements 64 bits (3,3 V)
- **6** Bord de la carte mère

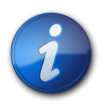

#### **Remarque**

La configuration du boîtier peut être différente de celle de cette illustration.

#### <span id="page-18-0"></span>**▼ Connexion du HBA aux périphériques de stockage interne**

- 1. Configurez et installez les périphériques SAS, les périphériques SATA II ou les deux sur le système.
	- Pour plus d'informations, consultez la documentation relative aux périphériques.
- <span id="page-18-1"></span>2. Connectez le connecteur mini-SAS SFF-8087 x4 à l'une des extrémités du câble SAS et au port interne JT6 ou JT7 du HBA, comme indiqué dans la [Figure 2.2 à la page 19.](#page-18-1) Utilisez uniquement les câbles SAS fournis par Oracle (livrés avec le système Oracle à l'achat). Les câbles sont également disponibles à l'achat à l'adresse : <http://www.oracle.com>

#### **Figure 2.2. Connexion du HBA à une unité de disque**

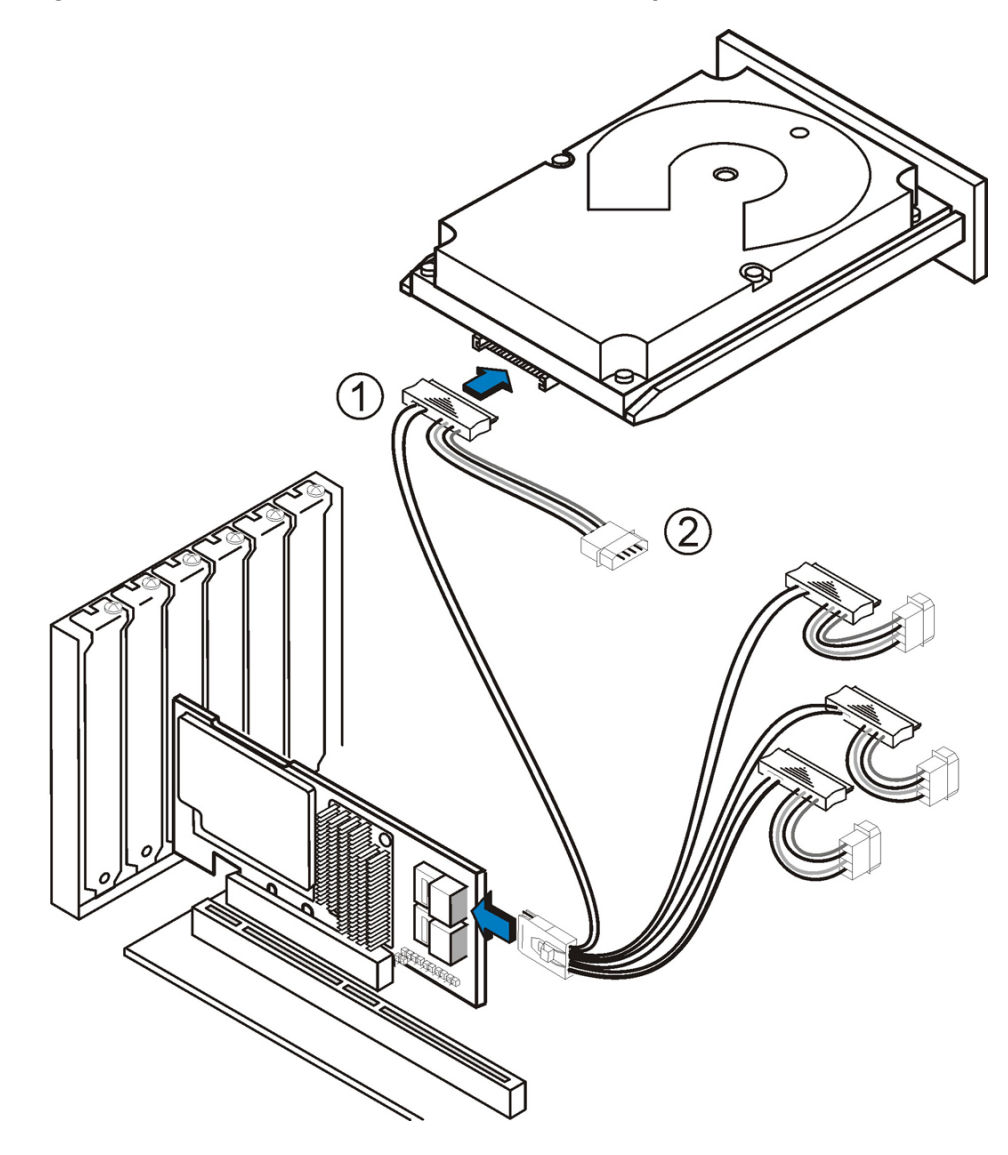

#### **Légende de la figure**

- **1** Connecteur de disque dur
- **2** Connecteur d'alimentation

3. Connectez l'autre extrémité du câble mini-SAS SFF#8087 x4 au connecteur de l'unité SAS ou de l'unité SATA.

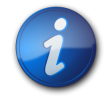

#### **Remarque**

Vous pouvez connecter un périphérique par PHY SAS à moins que vous n'utilisiez un expandeur.

#### <span id="page-19-0"></span>**▼ Fin de l'installation**

- 1. Remettez en place le couvercle du système et reconnectez les cordons d'alimentation CA, si nécessaire, tel que décrit dans la documentation du système.
- 2. Si vous avez dû mettre le système hors tension pour installer le HBA, remettez-le sous tension.

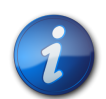

#### **Remarque**

Assurez-vous que les périphériques SAS, les périphériques SATA II, ou les deux soient mis sous tension avant ou en même temps que le système hôte. Si le système est mis sous tension avant ces périphériques, ils risquent de ne pas être reconnus.

- 3. Si vous devez installer un SE sur votre système, effectuez les procédures décrites au [Chapitre 3 à la page 23](#page-22-0) puis passez à l'étape suivante.
- 4. Si vous avez déjà installé un système d'exploitation sur un système x86, procédez comme suit :
	- a. Au cours de la mise sous tension du processus du système, consultez les messages d'initialisation du BIOS pour vous assurer que l'utilitaire WebBIOS est lancé (en appuyant sur **CTRL+H**) de même que l'utilitaire en ligne de commande Preboot (pcli) (en appuyant sur **CTRL+Y**).

Si ces utilitaires sont lancés, c'est que le BIOS a détecté la carte HBA.

- b. Accédez à la rubrique de support Oracle du site Web LSI ([http://www.lsi.com/sep/Pages/](http://www.lsi.com/sep/Pages/oracle/index.aspx) [oracle/index.aspx](http://www.lsi.com/sep/Pages/oracle/index.aspx)) et téléchargez le logiciel MegaRAID Storage Manager et le logiciel utilitaire MegaCLI, avec la documentation associée.
- c. Installez le logiciel MegaRAID et le logiciel MegaCLI sur le système de gestion de votre stockage.
- d. A partir du logiciel MegaRAID Storage Manager ou de l'utilitaire MegaCLI, créez des unités logiques pour le HBA.
- 5. Si vous avez déjà installé un système d'exploitation sur un système SPARC, procédez comme suit :
	- a. Au cours de la mise sous tension du système, utilisez la commande **probe-scsi-all** lorsque l'invite ok apparaît pour vérifier que le système reconnaît le HBA.

La commande **probe-scsi-all** affiche les périphériques SCSI connectés à l'hôte, comme illustré dans l'exemple suivant.

```
{0} ok probe-scsi-all
/pci@0/pci@0/pci@8/pci@0/pci@a/LSI,mrsas@0
/pci@0/pci@0/pci@1/pci@0/pci@1/pci@0/usb@0,2/storage@2
Unit 0 Removable Read Only device TSSTcorpCD/DVDW TS-T632ASR03
```
#### {0} ok�

Cet exemple montre un contrôleur SAS 2 (LSI,mrsas@0) et un lecteur de CD-ROM (storage@2).

- b. Accédez à la rubrique de support Oracle du site Web LSI ([http://www.lsi.com/sep/Pages/](http://www.lsi.com/sep/Pages/oracle/index.aspx) [oracle/index.aspx](http://www.lsi.com/sep/Pages/oracle/index.aspx)) et téléchargez le logiciel MegaRAID Storage Manager et le logiciel utilitaire MegaCLI, avec la documentation associée.
- c. Installez le logiciel MegaRAID Storage Manager et le logiciel utilitaire MegaCLI sur le serveur qui devra gérer l'espace de stockage.
- d. A partir du logiciel MegaRAID Storage Manager ou du logiciel utilitaire MegaCLI, créez des unités logiques pour le HBA.

#### <span id="page-20-0"></span>**DEL du HBA**

Le HBA comporte deux DEL visibles : la DEL d'erreur système et la DEL de pulsation système. Les LED sont représentées à la [Figure 2.3 à la page 21](#page-20-1).

<span id="page-20-1"></span>**Figure 2.3. Connecteurs internes et DEL du HBA**

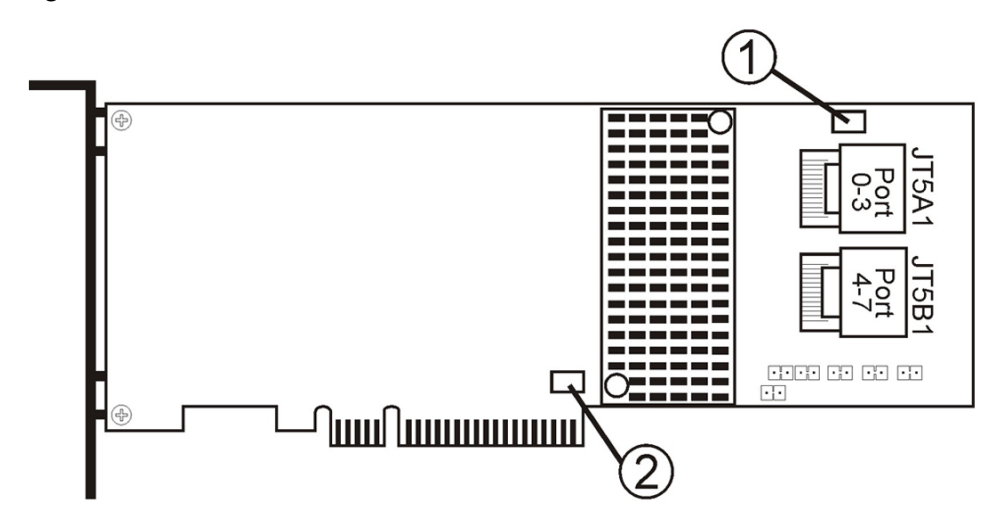

#### **Légende de la figure**

- **1** CRT6A1 DEL d'erreur système
- **2** CRT4B1 DEL de pulsation du système

Une DEL d'erreur système rouge (CRT6A1) indique un état d'erreur. Une DEL de pulsation du système verte (CRT4B1) indique que l'ASIC SAS2108 ROC (RAID-on-chip) fonctionne normalement.

Les différents états de la DEL de pulsation système et de la DEL d'erreur système sont répertoriés dans le [Tableau 2.1 à la page 21.](#page-20-2)

<span id="page-20-2"></span>**Tableau 2.1. DEL de pulsation système et DEL d'état d'erreur du système**

| <b>Etat</b>      | Signification                         |
|------------------|---------------------------------------|
| DEL de pulsation |                                       |
| Eteinte          | L'ASIC ne fonctionne pas normalement. |
| Clignotante      | L'ASIC fonctionne normalement.        |

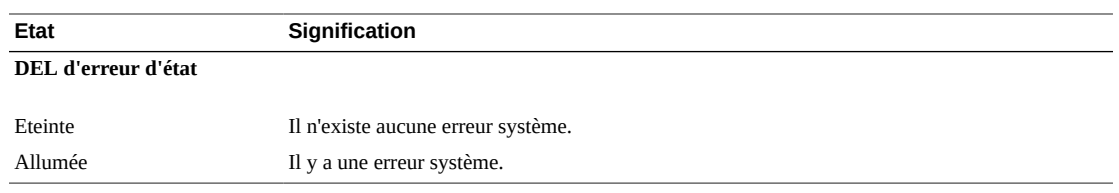

#### <span id="page-21-0"></span>**Etapes suivantes**

Si vous utilisez le SE Oracle Solaris, la procédure est terminée. Vous pouvez vous procurer les patches les plus récents du SE Oracle Solaris sur le site Web des produits système.

Si vous utilisez un système d'exploitation pris en charge autre qu'Oracle Solaris, installez le pilote du HBA pour votre système d'exploitation, comme décrit au [Chapitre 4 à la page 47](#page-46-0).

#### <span id="page-21-1"></span>**Retrait du HBA**

Si vous devez retirer le HBA du système, suivez la procédure décrite dans cette section.

#### <span id="page-21-2"></span>**▼ Retrait du HBA**

- 1. Préparez le système d'exploitation pour le retrait du HBA.
- 2. Mettez un bracelet antistatique. Voir ["Précautions relatives aux décharges électrostatiques et à la manipulation du](#page-14-1) [matériel" à la page 15.](#page-14-1)
- 3. Reportez-vous au manuel d'entretien de votre système pour localiser le HBA dans le châssis du système.
- 4. Retirez la vis du support qui maintient le HBA au châssis du système et tirez doucement et fermement pour déloger le HBA de l'emplacement PCIe.
- <span id="page-21-3"></span>5. (Facultatif) Si vous devez remplacer la batterie du HBA, procédez comme suit :
	- a. A l'aide d'un tournevis cruciforme, desserrez les trois vis fixant la batterie au HBA.
	- b. Mettez les vis de côté et tirez sur la batterie afin de débrancher le connecteur de la batterie de celui du HBA (JT3B1).

Voir la [Figure A.1 à la page 62](#page-61-1).

- c. Procurez-vous une batterie neuve et pressez-la contre le HBA afin de brancher le connecteur de la batterie sur celui du HBA (JT3B1).
- d. Fixez la batterie au HBA en mettant en place et en serrant les trois vis dévissées à l'[Étape](#page-21-3) [5.b à la page 22](#page-21-3) dans les orifices du HBA.
- e. Pour réinstaller le HBA dans le châssis du système, suivez les instructions de la section ["Installation du HBA" à la page 16](#page-15-2).
- 6. Consultez le manuel d'entretien de votre système spécifique pour fixer le couvercle sur le système.

# <span id="page-22-0"></span> **• • • C h a p i t r e 3**  3

# Création d'une unité amorçable dans un environnement de prédémarrage

Ce chapitre indique comment utiliser le HBA en tant que périphérique d'initialisation avant d'installer un système d'exploitation (SE) sur le système.

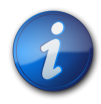

#### **Remarque**

Si vous installez le HBA dans un système comportant déjà un SE, ne suivez pas les tâches décrites dans ce chapitre. Au lieu de cela, terminez l'installation du HBA, comme décrit dans la section ["Fin de l'installation" à la page 20](#page-19-0).

Ce chapitre comprend les rubriques suivantes :

- ["Présentation générale de la création d'une unité amorçable dans un](#page-22-1) [environnement de prédémarrage " à la page 23](#page-22-1)
- ["Création d'une unité amorçable \(SPARC\)" à la page 25](#page-24-0)
- ["Création d'une unité amorçable \(x86\)" à la page 29](#page-28-0)
- ["Validation de l'étiquette de l'unité logique HBA" à la page 42](#page-41-0)
- ["Installation du SE Oracle Solaris" à la page 44](#page-43-1)
- ["Etapes suivantes" à la page 45](#page-44-0)

#### <span id="page-22-1"></span>**Présentation générale de la création d'une unité amorçable dans un environnement de prédémarrage**

Vous avez la possibilité de choisir d'installer le HBA dans un système qui ne dispose pas encore d'un système d'exploitation installé. Avec cette option d'installation, si vous envisagez d'utiliser le HBA comme périphérique d'initialisation, vous pouvez créer une unité logique pour le HBA pour vous permettre d'effectuer l'initialisation depuis le HBA. Sur un système SPARC, vous pouvez effectuer cette opération via l'utilitaire Interface de ligne de commande Preboot (**pcli**). Sur un système x86, l'opération s'effectue via le menu Configuration Options de l'interface UEFI (Unified Extensible Firmware Interface) de l'utilitaire de configuration BIOS (initialisation UEFI) ou, si l'initialisation Legacy BIOS est configurée, via l'utilitaire pcli puis l'utilitaire WebBIOS.

Cette section traite des sujets suivants :

- ["Présentation des utilitaires" à la page 24](#page-23-0)
- <span id="page-23-0"></span>• ["Méthodes de création d'une unité amorçable" à la page 24](#page-23-1)

#### **Présentation des utilitaires**

Vous pouvez spécifier le HBA comme périphérique d'initialisation à l'aide de l'un de ces utilitaires :

• **Utilitaire pcli** - Initialisation héritée que vous pouvez exécuter sur un système SPARC ou x86 seulement si vous avez configuré l'initialisation du BIOS de votre système en mode hérité (mode que vous pouvez spécifier via le menu d'initialisation de l'utilitaire de configuration BIOS). Vous pouvez accéder à cet utilitaire en choisissant une touche de suspension à partir d'une console distante (SPARC) ou en appuyant sur CTRL+Y pendant l'initialisation (x86). Cet utilitaire est une implémentation des commandes RAID que vous pouvez exécuter à partir de l'environnement OBP (Open Boot Prom). La création d'une unité logique à l'aide de l'utilitaire pcli permet au HBA d'exposer l'unité au système.

Le répertoire de commandes de l'utilitaire pcli est identique au répertoire de commandes de l'utilitaire MegaCli. Par conséquent, pour déterminer plus facilement la syntaxe et la structure des commandes de pcli mentionnées dans ce chapitre, vérifiez les commandes MegaCli semblables, comme décrit dans le manuel *MegaRAID SAS Software User's Guide* qui se trouve à l'adresse suivante :<http://www.lsi.com/sep/Pages/oracle/index.aspx>

• **Menu UEFI de l'utilitaire de configuration BIOS** - Utilitaire que vous pouvez exécuter sur un système x86 uniquement si vous avez configuré l'initialisation du BIOS de votre système en mode Unified Extensible Firmware Interface (UEFI) BIOS (mode que vous pouvez spécifier via le menu d'initialisation de l'utilitaire de configuration BIOS). Pour accéder à cet utilitaire, appuyez sur F2 lorsque vous y êtes invité au cours de l'initialisation, puis utilisez la touche de direction droite pour sélectionner le menu Configuration Options en haut de l'écran. Le menu Configuration Options fournit un environnement standard pour initialiser un système d'exploitation, gérer les disques physiques et les volumes RAID et exécuter les applications de prédémarrage.

#### **Remarque**

Certaines versions du système d'exploitation ne prennent pas en charge le mode UEFI BIOS. Pour plus d'informations sur la capacité de votre système d'exploitation à prendre en charge le mode UEFI BIOS, reportez-vous aux documentations du produit et du système d'exploitation.

• **Utilitaire WebBIOS** - Initialisation héritée que vous pouvez exécuter sur un système x86 seulement si vous avez configuré l'initialisation du BIOS de votre système en mode hérité (mode que vous pouvez spécifier via le menu d'initialisation de l'utilitaire de configuration BIOS). Vous pouvez accéder à cet utilitaire en appuyant sur **CTRL+H** lorsque vous y êtes invité pendant l'initialisation. Cet utilitaire se compose d'une interface utilisateur graphique qui permet de gérer les disques physiques et les unités logiques créés. Faites appel à cet utilitaire pour spécifier l'unité d'initialisation de votre système x86.

#### <span id="page-23-1"></span>**Méthodes de création d'une unité amorçable**

Vous devez effectuer différentes procédures décrites dans ce chapitre, en fonction du type de système sur lequel vous vous apprêtez à installer le HBA :

• **Si vous installez le HBA dans un système SPARC**, reportez-vous à la section ["Création d'une unité](#page-24-0) [amorçable \(SPARC\)" à la page 25](#page-24-0).

• **Si vous installez le HBA dans un système x86**, reportez-vous à la section ["Création d'une unité](#page-28-0) [amorçable \(x86\)" à la page 29.](#page-28-0)

#### <span id="page-24-0"></span>**Création d'une unité amorçable (SPARC)**

Cette section indique comment créer ou importer une unité logique, puis comment créer un alias pour cette unité sur un système SPARC. Vous pouvez ensuite utiliser l'unité logique comme unité d'initialisation sur laquelle installer le système d'exploitation Oracle Solaris. Si vous utilisez un système x86, ne suivez pas les étapes de cette section. Dans ce cas, passez à la section ["Création d'une](#page-28-0) [unité amorçable \(x86\)" à la page 29](#page-28-0).

Cette section traite des sujets suivants :

- ["Création d'une unité amorçable \(SPARC\)" à la page 25](#page-24-1)
- "Utilisation de l'utilitaire pcli [pour créer une unité amorçable \(SPARC\) " à la page 25](#page-24-2)
- ["Importation d'une configuration d'unité logique existante \(SPARC\)" à la page 27](#page-26-0)
- ["Création d'un alias pour une unité amorçable \(SPARC\)" à la page 28](#page-27-0)

#### <span id="page-24-1"></span>**▼ Création d'une unité amorçable (SPARC)**

- 1. Effectuez l'une des opérations suivantes :
	- Créez une unité logique, comme décrit à la section ["Utilisation de l'utilitaire](#page-24-2) pcli pour créer [une unité amorçable \(SPARC\) " à la page 25](#page-24-2).

Ou :

- Importez une configuration d'unité logique à partir d'un autre contrôleur MegaRAID, comme décrit à la section ["Importation d'une configuration d'unité logique existante](#page-26-0) [\(SPARC\)" à la page 27](#page-26-0).
- 2. Créez un alias pour l'unité, comme décrit à la section ["Création d'un alias pour une unité](#page-27-0) [amorçable \(SPARC\)" à la page 28](#page-27-0).

#### <span id="page-24-2"></span>**Utilisation de l'utilitaire pcli pour créer une unité amorçable (SPARC)**

Cette section décrit l'utilisation de l'utilitaire pcli pour créer une unité logique sur un système SPARC avant d'installer le système d'exploitation (SE) Oracle Solaris. Cette section traite des sujets suivants :

- ["Préparation à l'utilisation de l'utilitaire](#page-24-3) pcli [" à la page 25](#page-24-3)
- ["Création d'une unité logique à l'aide de l'utilitaire](#page-26-1) pcli " [à la page 27](#page-26-1)

#### <span id="page-24-4"></span><span id="page-24-3"></span>**▼ Préparation à l'utilisation de l'utilitaire pcli**

1. Ouvrez une fenêtre de terminal xterm ou gnome. Les commandes pcli peuvent produire de grandes quantités de sorties détaillées. Les fenêtres de terminal xterm et gnome fournissent la fonctionnalité de barre de défilement, ce qui vous permet de consulter ces sorties.

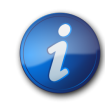

#### **Remarque**

Si vous n'avez pas accès à une fenêtre de terminal avec barres de défilement, telles que les fenêtres xterm ou gnome, vous pouvez utiliser la fonction de pagination de pcli. Cette fonction vous permet de spécifier un nombre de lignes à afficher sur l'écran avant la suspension, et à quel moment appuyer sur une touche pour continuer. Par exemple, la commande pcli suivante affiche·20 lignes à la fois à l'écran : **{0} ok cli -AdpAllInfo -page 20**

- 2. Entrez dans l'environnement OBP en effectuant l'une des tâches suivantes :
	- Appuyez sur **STOP**+**A** sur un clavier Sun d'Oracle.
	- Choisissez une touche de suspension à partir d'une console distante.
- 3. Exécutez la commande **show-devs** pour répertorier les chemins d'accès des périphériques sur le système et sélectionnez le chemin d'accès du HBA.

```
{0} ok show-devs
\langle \ldots \rangle/pci@1e,600000/pci@0/pci@3/LSI,mrsas@0
 /pci@1e,600000/pci@0/pci@3/LSI,mrsas@0/disk
 /pci@1e,600000/pci@0/pci@3/LSI,mrsas@1
<...>
```
4. Exécutez la commande **select-dev** pour sélectionner le HBA sur lequel agiront les commandes pcli que vous exécutez.

```
{0} ok " /pci@1e,600000/pci@0/pci@3/LSI,mrsas@0" select-dev
Vous avez maintenant sélectionné le HBA sur lequel toutes les commandes pcli agiront.
Cela signifie que vous n'êtes pas tenu de spécifier le HBA dans les commandes pcli que
vous exécutez, contrairement à ce qui se passe avec l'utilitaire MegaCli. Par exemple, si vous
exécutez la commande pcli, -AdpAllInfo, cette commande s'applique automatiquement au HBA
sélectionné. Au contraire, la commande équivalente dans l'utilitaire MegaCli ne s'appliquera qu'à
la carte que vous spécifiez (la carte 0, comme indiqué ici) :
```

```
SPARC pcli : {0} ok cli -AdpAllInfo
MegaCli : MegaCli -AdpAllInfo -a0
```
5. Si vous avez pu déterminer et sélectionner la carte désirée à l'étape précédente, passez directement à l'[Étape 6 à la page 26](#page-25-0). Sinon, si plusieurs cartes d'adaptateur RAID s'affichent dans la sortie **select-dev**, exécutez la commande **-AdpAllInfo** pour choisir la carte que vous souhaitez puis sélectionnez cette carte.

```
{0} ok cli -AdpAllInfo
Product Name : LSI MegaRAID SAS 9261-8i
Product Name : LSI MegaRAID SAS 9280-8e
```
La commande **-AdpAllInfo** fournit le nom du produit du HBA. Le 8i à la fin du nom du HBA, LSI MegaRAID SAS 9261-8i, indique que la carte est une carte interne. Si la carte est externe, le nom se termine par 8e.

<span id="page-25-0"></span>6. Passez en revue les commandes pcli présentées dans le tableau suivant.

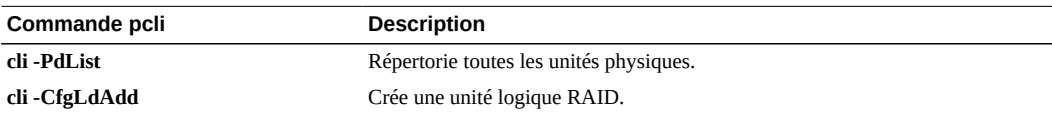

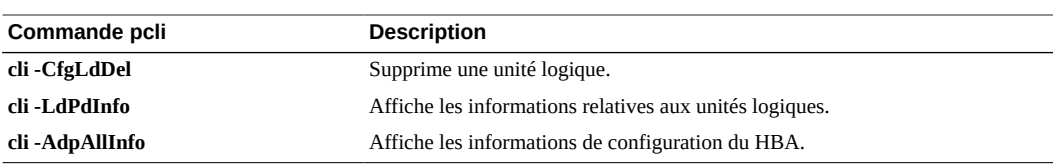

Vous pouvez maintenant utiliser les commandes pcli pour créer une unité logique ou une unité virtuelle MegaRAID sur le HBA.

#### <span id="page-26-1"></span>**▼ Création d'une unité logique à l'aide de l'utilitaire pcli**

1. Exécutez la commande **-PdList** pour afficher la liste de toutes les unités physiques connectées au HBA.

L'ID de périphérique de boîtier 252 est affecté aux unités de disque connectées directement au HBA (seules huit unités de disque physiques peuvent être connectées de cette façon). D'autres ID de périphérique de boîtier sont affectés aux unités de disque connectées au HBA via un expandeur SAS ou un boîtier externe. Dans l'exemple suivant, l'unité physique répertoriée dans la sortie est connectée directement au HBA (ID de périphérique de boîtier 252).

```
{0} ok cli -PdList
Adapter #0
Enclosure Device ID: 252
Slot Number: 0
\langle \ldots \rangle
```
2. Exécutez la commande **-CfgLdAdd** pour créer une unité logique (disque virtuel MegaRAID) à partir des disques physiques.

```
{0} ok cli -CfgLdAdd -r0[252:0] -- for RAID 0, with Enclosure �252 and Slot 0 --
{0} ok cli -CfgLdAdd -r1[E0:S0,E1:S1] -- for RAID 1 --
```
3. Exécutez l'utilitaire format(1M) pour définir l'étiquette des disques physiques à partir desquels vous avez créé l'unité logique.

Tous les disques utilisés par le HBA doivent être étiquetés ou contenir une VTOC. Si vous tentez d'utiliser un disque non étiqueté avec le HBA, il risque de ne pas être reconnu par le système d'exploitation ou l'installation de ce dernier peut échouer. Pour plus d'informations sur l'étiquetage des disques, consultez la documentation relative aux disques physiques.

4. Créez un alias pour l'unité, comme décrit à la section ["Création d'un alias pour une unité](#page-27-0) [amorçable \(SPARC\)" à la page 28](#page-27-0).

#### <span id="page-26-0"></span>**Importation d'une configuration d'unité logique existante (SPARC)**

Au lieu de créer une unité logique comme décrit à la section ["Utilisation de l'utilitaire](#page-24-2) pcli pour créer [une unité amorçable \(SPARC\) " à la page 25](#page-24-2), vous devrez peut-être importer une configuration d'unité logique existante (disque virtuel MegaRAID) à partir d'un autre contrôleur MegaRAID. Pour importer une configuration existante, suivez les étapes de cette section.

#### **▼ Importation d'une configuration d'unité logique existante d'un autre contrôleur (SPARC)**

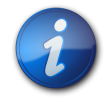

#### **Remarque**

Contrairement aux unités logiques MegaRAID, les unités logiques RAID intégrées (RI) ne peuvent pas être importées.

1. Exécutez la commande **-LdPdInfo** pour vérifier que l'unité logique (disque virtuel) sur le contrôleur existant est reconnue par le système.

```
{0} ok cli -LdPdInfo
Adapter #0
Number of Virtual Disks: 1
Virtual Disk: 0 (Target Id: 0)
```
2. Servez-vous de la commande **-CfgForeign -Import** pour importer l'unité logique vers le HBA.

#### **{0} ok cli -CfgForeign -Import**

3. Créez un alias pour l'unité, comme décrit à la section ["Création d'un alias pour une unité](#page-27-0) [amorçable \(SPARC\)" à la page 28](#page-27-0).

#### <span id="page-27-0"></span>**Création d'un alias pour une unité amorçable (SPARC)**

Après avoir créé ou importé une unité amorçable, comme décrit à la section ["Utilisation de l'utilitaire](#page-24-2) pcli [pour créer une unité amorçable \(SPARC\) " à la page 25](#page-24-2) ou ["Importation d'une configuration](#page-26-0) [d'unité logique existante \(SPARC\)" à la page 27](#page-26-0), vous pouvez créer un alias pour cette unité. L'alias permet de simplifier le processus d'initialisation de l'unité.

#### **▼ Création d'un alias pour une unité amorçable (SPARC)**

1. Exécutez la commande **show-disks** pour répertorier les disques du système. Notez que, comme l'illustre l'exemple suivant, vous pouvez déterminer les unités HBA en recherchant l'étiquette du nombre **LSI,mrsas@***number*, où *number* correspond à 0 pour le premier HBA détecté et augmente pour chaque HBA détecté.

```
{0} ok show-disks
<...>
a) /pci@1e,600000/pci@0/pci@3/LSI,mrsas@0/disk
b) /pci@1e,600000/pci@0/pci@3/LSI,mrsas@1/disk
c) /pci@1e,600000/pci@0/pci@3/LSI,mrsas@2/disk
\langle \ldots \rangleq) NO SELECTION
Enter Selection, q to quit:
```
<span id="page-27-1"></span>2. Sélectionnez l'unité amorçable pour laquelle créer un alias.

```
a) /pci@1e,600000/pci@0/pci@3/LSI,mrsas@0/disk
b) /pci@1e,600000/pci@0/pci@3/LSI,mrsas@1/disk
c) /pci@1e,600000/pci@0/pci@3/LSI,mrsas@2/disk
<...>
```

```
q) NO SELECTION
Enter Selection, q to quit: c
/pci@1e,600000/pci@0/pci@3/LSI,mrsas@2/disk has been selected.
```
3. Exécutez la commande **nvalias** *alias-name HBA-drive-path* pour créer un alias pour l'unité amorçable que vous avez sélectionnée à l'[Étape 2 à la page 28](#page-27-1) (vous pouvez appuyer sur **CTRL +Y** pour coller le chemin du périphérique). Dans l'exemple suivant, l'alias est **mydev**.

{0} ok **nvalias mydev /pci@1e,600000/pci@0/pci@3/LSI,mrsas@2/disk**

4. Vous pouvez désormais démarrer à partir de l'unité amorçable à l'aide de la commande **boot** *alias-name*.

{0} ok **boot mydev**

5. Vous pouvez, si vous le souhaitez, ajouter l'unité amorçable à la liste des périphériques d'initialisation, puis démarrer automatiquement à partir de l'unité en contrôlant l'ordre des périphériques de démarrage. Pour ce faire, exécutez les commandes suivantes, comme indiqué.

```
{0} ok printenv boot-device
boot-device = disk0 disk1
{0} ok setenv boot-device mydev disk0
boot-device = mydev disk0
```
Dans cet exemple, l'alias **mydev** est défini comme **disk0**, le premier disque de la liste des périphériques d'initialisation. Cette configuration entraîne le démarrage automatique de l'unité amorçable, **/pci@1e,600000/pci@0/pci@3/LSI,mrsas@2/disk**.

6. Validez l'étiquette de l'unité amorçable que vous avez créée (voir la section ["Validation de](#page-41-0) [l'étiquette de l'unité logique HBA" à la page 42\)](#page-41-0).

#### <span id="page-28-0"></span>**Création d'une unité amorçable (x86)**

Cette section décrit comment créer ou importer une unité logique, puis la transformer en unité amorçable sur un système x86. Vous pourrez ensuite utiliser l'unité logique comme unité d'initialisation sur lequel vous installerez un système d'exploitation. Si vous utilisez un système SPARC, ne suivez pas les étapes de cette section. Dans ce cas, passez à la section ["Création d'une unité amorçable](#page-24-0) [\(SPARC\)" à la page 25](#page-24-0).

#### <span id="page-28-1"></span>**▼ Création d'une unité amorçable (x86)**

- Effectuez l'une des opérations suivantes :
	- **Créez une unité logique :**
		- **Si vous avez configuré l'initialisation du BIOS de votre système en mode UEFI BIOS** (mode qui peut être activé via le menu Boot de l'utilitaire de configuration BIOS), créez une unité logique en appliquant la procédure décrite à la section ["Utilisation du menu Configuration Options pour créer une unité logique amorçable](#page-29-0) [\(x86\)" à la page 30.](#page-29-0)
		- **Si vous avez configuré l'initialisation du BIOS de votre système en mode hérité,** créez une unité logique en suivant les étapes de ces sections : ["Utilisation de l'utilitaire](#page-36-0) pcli [pour création une unité amorçable \(x86\)" à la page 37](#page-36-0) puis ["Initialisation d'un](#page-38-0) [serveur x86 à partir d'une unité de disque externe" à la page 39.](#page-38-0)
- **Pour importer une configuration d'unité logique existante d'un autre contrôleur :**
	- **Si vous avez configuré l'initialisation du BIOS de votre système en mode UEFI BIOS** (mode qui peut être activé via le menu Boot de l'utilitaire de configuration BIOS), importez une unité logique en appliquant la procédure décrite à la section ["Importation](#page-37-1) [d'une configuration d'unité logique existante à l'aide du menu Configuration Options](#page-37-1) [\(x86\)" à la page 38.](#page-37-1)
	- **Si vous avez configuré l'initialisation du BIOS de votre système en mode hérité,** importez une unité logique en suivant les étapes de la section ["Importation](#page-38-1) [d'une configuration d'unité logique existante en mode d'initialisation héritée](#page-38-1) [\(x86\)" à la page 39.](#page-38-1)

#### <span id="page-29-0"></span>**Utilisation du menu Configuration Options pour créer une unité logique amorçable (x86)**

Cette section indique comment configurer une unité logique sur un système x86 par le biais du menu Configuration Options de l'utilitaire de configuration BIOS. Vous pouvez ensuite définir l'unité logique comme amorçable et installer le système d'exploitation sur cette unité.

Pour permettre la création d'une unité logique via le menu Configuration Options, le HBA doit être équipé au minimum de la version de microprogramme 2.120.203-1440 du package de microprogramme 12.12.0-0079. Avant d'appliquer les étapes de la section, vérifiez le niveau de microprogramme sur le HBA et effectuez toute mise à jour nécessaire. Pour plus d'informations sur la mise à jour du microprogramme, reportez-vous au [Chapitre 4 à la page 47.](#page-46-0)

Appliquez les procédures suivantes dans l'ordre indiqué afin de configurer une unité logique sur un système x86 :

- ["Vérification des unités et de leurs emplacements \(x86\)" à la page 30](#page-29-1)
- ["Création d'une unité logique \(x86\)" à la page 32](#page-31-0)
- ["Confirmation de la création de l'unité logique \(x86\)" à la page 34](#page-33-0)

#### <span id="page-29-1"></span>**▼ Vérification des unités et de leurs emplacements (x86)**

Cette procédure vous aide à identifier les unités à utiliser dans une configuration d'unité logique.

- 1. Depuis le logiciel Integrated Lights Out Manager (ILOM) ou le port Video Graphics Array (VGA), accédez à la console système.
- 2. Lancez un démarrage système. Lors du processus de démarrage, la bannière d'initialisation BIOS liste les informations sur les adaptateurs et périphériques SAS constatés qui sont connectés aux HBA détectés dans le système.
- 3. Lorsque le processus de démarrage vous y invite, appuyez sur F2 pour lancer l'utilitaire de configuration BIOS, puis utilisez la touche de direction droite pour accéder au menu Configuration Options.
- 4. Accédez à l'option de menu Enclosure Management à l'aide des touches de direction et appuyez sur Entrée.

**Figure 3.1. Option de menu Enclosure Management**

| ◀ Main Configuration Page Main Configuration Page Configuration Options                       | Aptio Setup Utility – Copyright (C) 2011 American Megatrends, Inc. |                                                                                                    |
|-----------------------------------------------------------------------------------------------|--------------------------------------------------------------------|----------------------------------------------------------------------------------------------------|
| Controller Management<br>Virtual Drive Management<br>Drive Management<br>Enclosure Management | R                                                                  | Displays attached<br>enclosures, enclosure<br>firmware revision, and<br>drives that are<br>attached to enclosures.<br><b>**:</b> Select Screen<br>14: Select Item<br>Enter: Select<br>+/-: Change Opt.<br>F1: General Help<br>F7: Discard Changes<br>F9: Optimized Defaults<br>F10: Save & Exit<br>ESC: Exit |
|                                                                                               | Version 2.14.1219. Copyright (C) 2011 American Megatrends, Inc.    | AB.                                                                                                    |

<span id="page-30-0"></span>5. Dans la page des propriétés affichée, accédez au champ Attached Drives à l'aide des touches de direction et appuyez sur Entrée.

La fenêtre contextuelle Attached Drives s'affiche. Dans l'exemple suivant, 4 unités de disque sont situées respectivement dans les emplacements 4, 5, 6 et 7. Les emplacements 6 et 7 sont actuellement inutilisés (indiqué par l'état **Unconfigured Good**).

<span id="page-30-1"></span>**Figure 3.2. Fenêtre contextuelle Attached Drives**

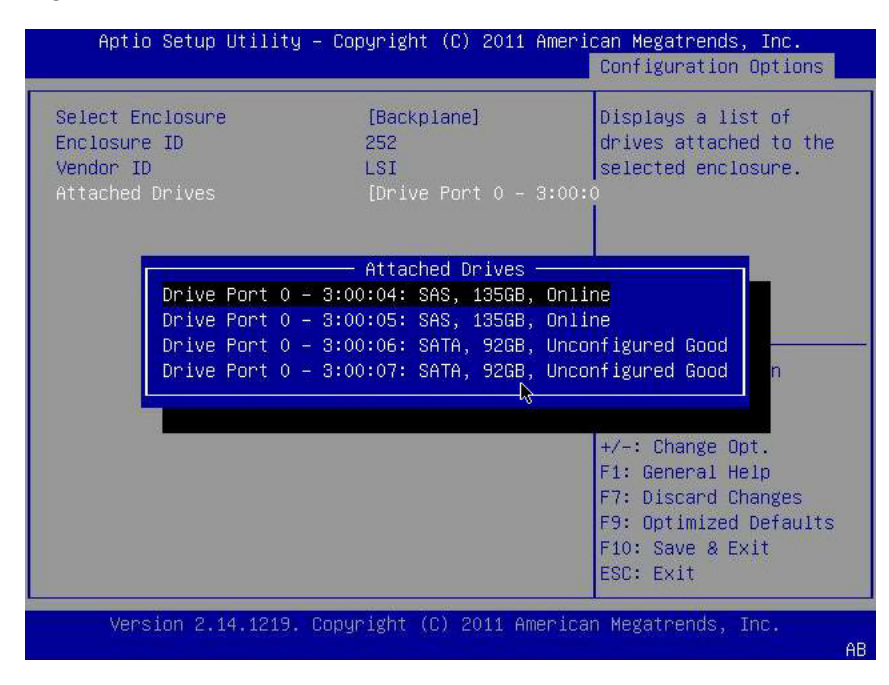

6. Passez en revue la liste des disques rattachés et notez leurs emplacements respectifs pour référence.

Vous pouvez utiliser ces unités dans le cadre de votre configuration d'unité logique. Voir ["Création d'une unité logique \(x86\)" à la page 32.](#page-31-0)

#### <span id="page-31-0"></span>**▼ Création d'une unité logique (x86)**

Après avoir identifié les unités disponibles pour la configuration d'unité logique d'après la procédure décrite à la section ["Vérification des unités et de leurs emplacements \(x86\)" à la page 30](#page-29-1), vous pouvez utiliser ces unités pour créer une unité logique. Dans la procédure suivante, les unités 6 et 7 identifiées à l'[Étape 5 à la page 31](#page-30-0) (**3:00:06**, **3:00:07**) sont utilisées pour créer un volume RAID1.

La version de microprogramme 2.120.203-1440 du package de microprogramme 12.12.0-0079 doit être installée, au minimum, sur le HBA.

1. Dans la fenêtre contextuelle Attached Drives [\(Figure 3.2 à la page 31\)](#page-30-1), revenez à la page Configuration Options à l'aide de la touche Echap, accédez à l'option de menu Virtual Drive Management, puis appuyez sur Entrée.

**Figure 3.3. Sélection de l'option de menu Virtual Drive Management**

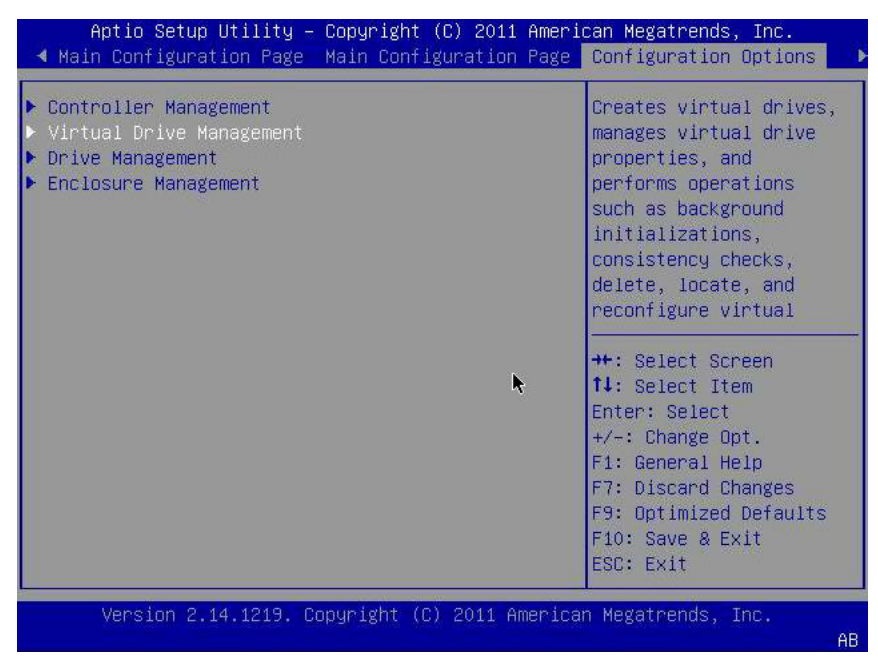

2. Parmi les options de menu proposées, accédez à l'option de menu Create Configuration à l'aide des touches de direction et appuyez sur Entrée.

<span id="page-32-0"></span>**Figure 3.4. Sélection de l'option de menu Create Configuration**

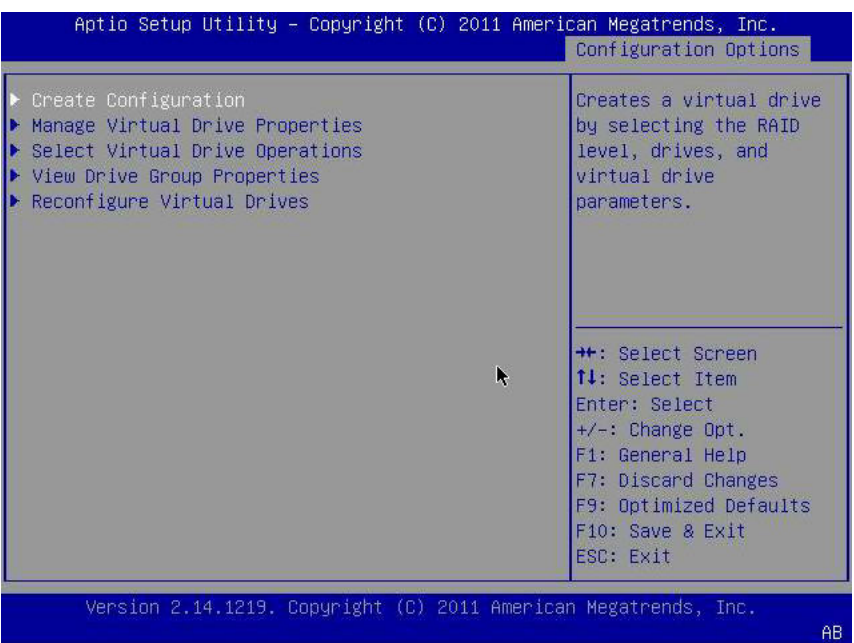

3. Dans la page qui s'affiche, accédez au champ Select RAID Level et sélectionnez RAID1, puis accédez au champ Select Drives et appuyez sur Entrée. Dans l'exemple suivant, notez que le niveau RAID 1 est sélectionné. Vous pouvez créer un autre niveau de volume RAID, selon vos besoins.

**Figure 3.5. Sélection du niveau RAID 1 et sélection des unités**

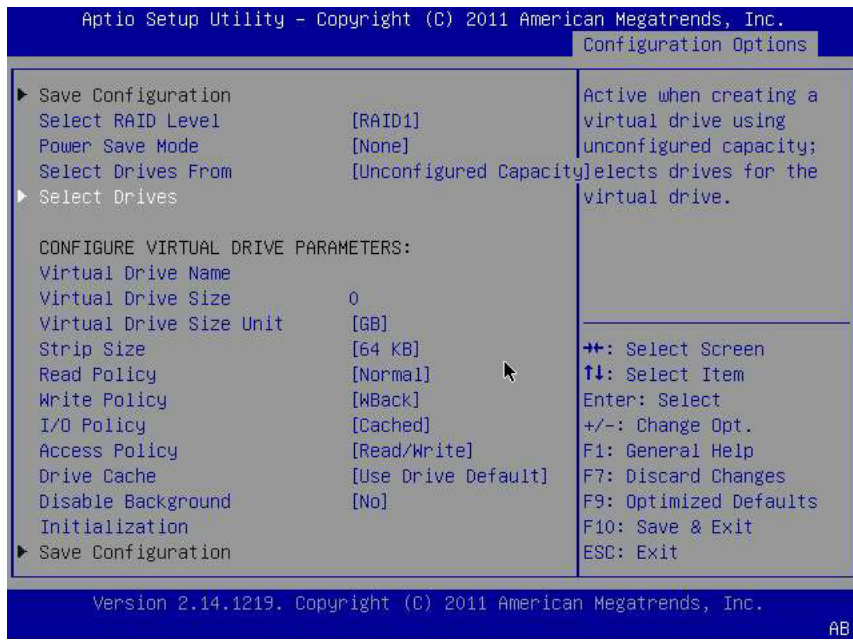

4. Pour chaque unité à ajouter à la configuration de volume RAID, effectuez les opérations suivantes :

- a. Accédez à l'unité à l'aide des touches de direction.
- b. A l'aide de la touche de direction, accédez au champ Enabled ou Disabled associé à l'unité.
- c. Utilisez la touche plus (+) ou moins (-) pour définir la valeur du champ sur Enabled et appuyez sur Entrée.

L'unité est désormais marquée Enabled. Dans l'exemple suivant, les unités de disque 6 et 7 sont activées.

**Figure 3.6. Activation des unités pour la configuration de volume RAID 1**

| Aptio Setup Utility – Copyright (C) 2011 American Megatrends, Inc.                            |                  |   | Configuration Options                                                                              |
|-----------------------------------------------------------------------------------------------|------------------|---|----------------------------------------------------------------------------------------------------|
| Apply Changes<br>Select Media Type<br>Select Interface Type                                   | [Both]<br>[Both] |   | Submits the changes<br>made to the entire form.                                                    |
| CHOOSE UNCONFIGURED DRIVES:<br>Drive Port $0 - 3:00:06$ :<br>SATA, 92GB, Unconfigured<br>Good | [Enabled]        |   |                                                                                                    |
| Drive Port $0 - 3:00:07$ :<br>SATA, 92GB, Unconfigured<br>Good                                | [Enabled]        |   | ++: Select Screen                                                                                  |
| Check All<br>Uncheck All<br>Apply Changes                                                     |                  | R | ↑↓: Select Item<br>Enter: Select<br>$+\angle -$ : Change Opt.                                      |
|                                                                                               |                  |   | F1: General Help<br>F7: Discard Changes<br>F9: Optimized Defaults<br>F10: Save & Exit<br>ESC: Exit |
| Version 2.14.1219. Copyright (C) 2011 American Megatrends, Inc.                               |                  |   | AB.                                                                                                |

- <span id="page-33-1"></span>5. Après avoir activé toutes les unités que vous souhaitez ajouter à l'unité logique, sur la même page, accédez au champ Apply Changes à l'aide des touches de direction et appuyez sur Entrée. L'unité logique est maintenant créée avec les unités de disque que vous avez activées. La page Confirmation s'affiche.
- 6. Appliquez la procédure décrite à la section ["Confirmation de la création de l'unité logique](#page-33-0) [\(x86\)" à la page 34.](#page-33-0)

#### <span id="page-33-0"></span>**▼ Confirmation de la création de l'unité logique (x86)**

Avant d'effectuer cette procédure, vérifiez les unités et leurs emplacements (["Vérification des unités](#page-29-1) [et de leurs emplacements \(x86\)" à la page 30\)](#page-29-1) et créez une unité logique [\("Création d'une unité](#page-31-0) [logique \(x86\)" à la page 32](#page-31-0)).

1. Après avoir activé les unités que vous souhaitez inclure dans votre configuration d'unité logique [\(Étape 5 à la page 34](#page-33-1)), confirmez la configuration. Pour cela, accédez au champ OK à l'aide des touches de navigation dans la page Confirmation, puis appuyez sur Entrée.

**Figure 3.7. Sélection du champ OK dans la page Confirmation**

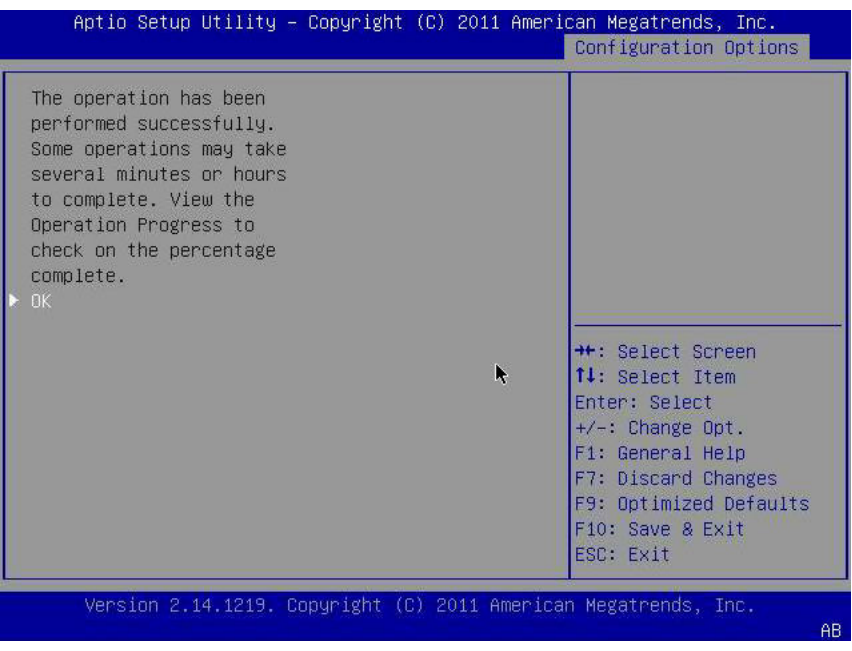

2. Si vous le souhaitez, nommez l'unité et effectuez d'autres modifications, puis accédez au champ Save Configuration et appuyez sur Entrée.

**Figure 3.8. Sélection de Save Configuration**

|                                                                                                   | Aptio Setup Utility – Copyright (C) 2011 American Megatrends, Inc.       | Configuration Options                                                                            |
|---------------------------------------------------------------------------------------------------|--------------------------------------------------------------------------|--------------------------------------------------------------------------------------------------|
| Save Configuration<br>Select RAID Level<br>Power Save Mode<br>Select Drives From<br>Select Drives | [RAID1]<br>[None]<br>[Unconfigured Capacitydrive with the                | Submits the changes<br>made to the entire form<br>and creates a virtual<br>specified parameters. |
| CONFIGURE VIRTUAL DRIVE PARAMETERS:<br>Virtual Drive Name<br>Virtual Drive Size                   | 92                                                                       |                                                                                                  |
| Virtual Drive Size Unit<br>Strip Size<br>Read Policy<br>Write Policy                              | <b>TGB1</b><br>$[64$ KB]<br>$\blacktriangleright$<br>[Normal]<br>[WBack] | ++: Select Screen<br>14: Select Item<br>Enter: Select                                            |
| I/O Policy<br>Access Policy<br>Drive Cache                                                        | [Cached]<br>[Read/Write]<br>[Use Drive Default]                          | $+\angle -$ : Change Opt.<br>F1: General Help<br>F7: Discard Changes                             |
| Disable Background<br>Initialization<br>Save Configuration                                        | [Nn]                                                                     | F9: Optimized Defaults<br>F10: Save & Exit<br>ESC: Exit                                          |
|                                                                                                   | Version 2.14.1219. Copyright (C) 2011 American Megatrends, Inc.          | AB                                                                                               |

La page qui s'affiche vous demande si vous souhaitez poursuivre la création d'unité virtuelle.

- 3. Confirmez la création de l'unité en effectuant l'opération suivante :
	- a. Accédez au champ Confirm à l'aide des touches de direction.

b. Définissez la valeur du champ Confirm sur Enabled et appuyez sur Entrée.

Les champs Yes et No s'affichent.

c. Accédez au champ Yes à l'aide de la touche de direction, puis appuyez sur Entrée.

Cette opération marque la fin du processus de création d'unité logique.

#### **Figure 3.9. Confirmation de la création de l'unité logique**

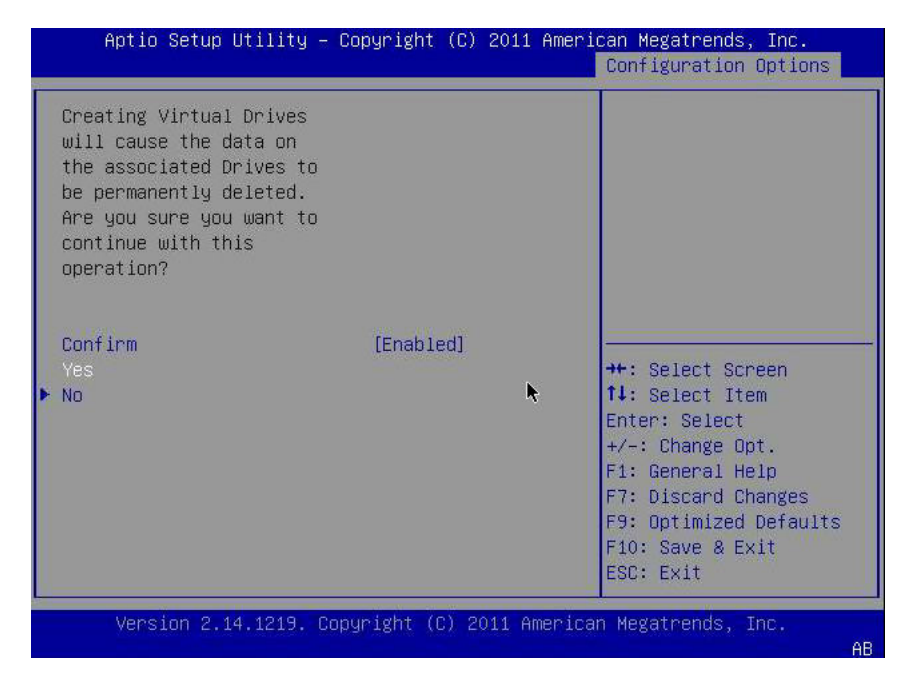

4. Pour vérifier que l'unité logique (unité virtuelle) a bien été créée, accédez à l'option de menu Virtual Drive Group Properties à l'aide des touches de direction [\(Figure 3.4 à la page 33\)](#page-32-0), appuyez sur Entrée et lisez les informations relatives à l'unité logique sur la page qui s'affiche. **Figure 3.10. Affichage du volume RAID créé**

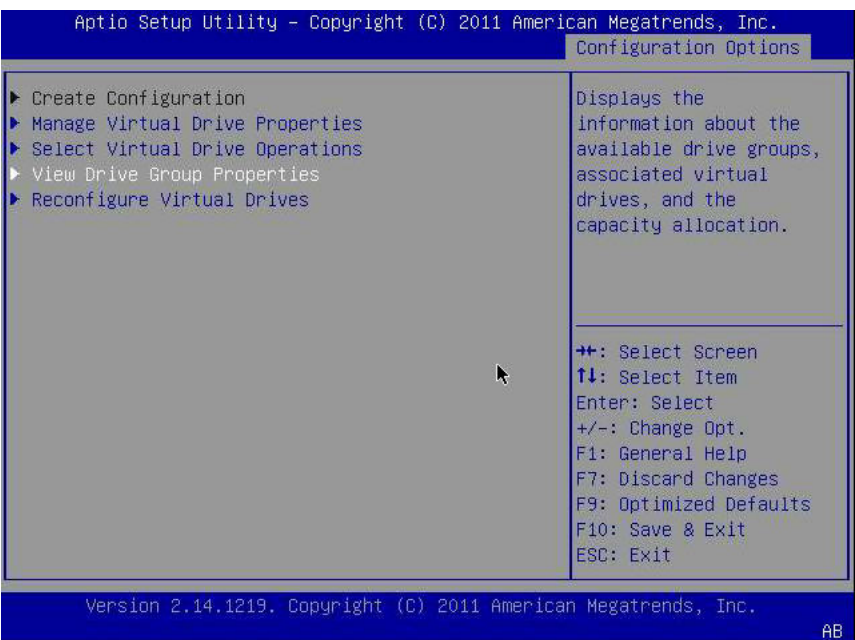

<span id="page-36-0"></span>5. Quittez l'utilitaire de configuration et redémarrez dans l'utilitaire Oracle System Assistant pour installer un SE sur cette unité logique ou manipuler l'unité d'initialisation.

#### **Utilisation de l'utilitaire pcli pour création une unité amorçable (x86)**

Si vous avez configuré l'initialisation du BIOS de votre système en mode hérité, vous devez appliquer la procédure décrite dans cette section pour créer une unité logique sur un système x86 avant d'installer un SE.

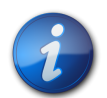

#### **Remarque**

Si vous préférez créer une unité amorçable en mode d'initialisation Legacy BIOS sur un système x86 par le biais d'une interface utilisateur graphique, vous pouvez le faire via l'utilitaire WebBIOS. Pour accéder à l'utilitaire WebBIOS, démarrez le système et appuyez sur **CTRL+H** à l'invite. Pour plus d'informations, reportez-vous au *Guide de l'utilisateur du logiciel MegaRAID SAS* à l'adresse: [http://](http://www.lsi.com/sep/Pages/oracle/index.aspx) [www.lsi.com/sep/Pages/oracle/index.aspx.](http://www.lsi.com/sep/Pages/oracle/index.aspx)

#### **▼ Création d'une unité logique à l'aide de l'utilitaire pcli (x86)**

- 1. Suivez les procédures décrites dans ["Utilisation de l'utilitaire](#page-24-2) pcli pour créer une unité [amorçable \(SPARC\) " à la page 25,](#page-24-2) mais gardez à l'esprit les considérations suivantes concernant les systèmes x86 :
	- Pour accéder à l'utilitaire pcli à partir d'un système x86, démarrez le système et appuyez sur **CTRL+Y** à l'invite.
	- A partir d'un système x86, vous devez préciser le HBA dans toutes les commandes pcli que vous exécutez. Par exemple, pour utiliser la fonction de pagination pcli, comme décrit dans la remarque de l'[Étape 1 à la page 25](#page-24-4), vous devez spécifier le HBA dans la commande

(par exemple, **-a0** ou **-a1**) en fonction du HBA souhaité. Cette commande est différente de la même commande émise depuis un système SPARC.

**\$-AdpAllInfo -a0 -page 20** -- Issued from an x86 system -- **{0} ok cli -AdpAllInfo -page 20** -- Issued from a SPARC system --

- Dans cet exemple, le HBA, **-a0** (contrôleur 0), est spécifié dans la commande exécutée à partir d'un système x86. Parce qu'il est nécessaire de spécifier un HBA pour chaque commande **pcli** sur un système x86, vous devez ignorer toutes les étapes de la section ["Préparation à l'utilisation de l'utilitaire](#page-24-3) pcli [" à la page 25](#page-24-3) qui vous demandent de sélectionner un HBA avant d'émettre des commandes **pcli**.
- Pour les commandes **pcli**, vous n'avez pas besoin de saisir **cli** avant chaque commande **pcli** comme dans l'exemple précédent.
- L'invite sur un système x86 est le signe dollar (**\$**).
- Pour étiqueter des disques physiques sur un système x86 (voir l'[Étape 3 à la page 27](#page-26-2)), lancez la commande **fdisk** correspondant à votre système d'exploitation.
- 2. Définissez l'unité logique comme amorçable en suivant la procédure décrite à la section ["Initialisation d'un serveur x86 à partir d'une unité de disque externe" à la page 39](#page-38-0).

#### <span id="page-37-0"></span>**Importation d'une configuration d'unité logique existante (x86)**

Au lieu de créer une unité logique (disque virtuel MegaRAID), vous devrez peut-être importer une configuration d'unité logique existante à partir d'un autre contrôleur MegaRAID. Selon le mode d'initialisation du BIOS de votre système, choisissez l'une des méthodes suivantes pour importer une configuration d'unité logique existante :

- ["Importation d'une configuration d'unité logique existante à l'aide du menu Configuration Options](#page-37-1) [\(x86\)" à la page 38](#page-37-1)
- ["Importation d'une configuration d'unité logique existante en mode d'initialisation héritée](#page-38-1) [\(x86\)" à la page 39](#page-38-1)

#### <span id="page-37-1"></span>**▼ Importation d'une configuration d'unité logique existante à l'aide du menu Configuration Options (x86)**

Suivez uniquement cette procédure si vous avez configuré l'initialisation du BIOS de votre système en mode UEFI.

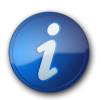

#### **Remarque**

Contrairement aux unités logiques MegaRAID, les unités logiques RAID intégrées (RI) ne peuvent pas être importées.

- 1. Depuis le logiciel Integrated Lights Out Manager (ILOM) ou le port Video Graphics Array (VGA), accédez à la console système.
- 2. Lancez un démarrage système. Lors du processus de démarrage, la bannière d'initialisation BIOS liste les informations sur les adaptateurs et périphériques SAS constatés qui sont connectés aux HBA détectés dans le système.
- 3. Lorsque le processus de démarrage vous y invite, appuyez sur F2 pour lancer l'utilitaire de configuration BIOS, puis utilisez la touche de direction droite pour accéder au menu Configuration Options.
- 4. Accédez au champ Manage Foreign Configuration à l'aide des touches de direction, puis appuyez sur Entrée.
- 5. Accédez à l'option de menu Preview Foreign Configuration à l'aide des touches de direction et appuyez sur Entrée.
- 6. Accédez au bas de l'écran Preview Foreign Configuration à l'aide des touches de direction et effectuez l'une des opérations suivantes :
	- Si vous souhaitez effacer la configuration étrangère actuelle, accédez au champ Clear Foreign Configuration et appuyez sur Entrée. Vous supprimez ainsi toutes les données comprises dans cette configuration.
	- Si vous souhaitez importer une nouvelle configuration étrangère, accédez au champ Import Foreign Configuration et appuyez sur Entrée.
- 7. A l'aide des touches de direction, accédez au champ Confirm Enabled, puis à l'option Yes, et appuyez sur Entrée.

L'unité importée est désormais amorçable. Vous pouvez installer un SE sur l'unité à l'aide d'Oracle System Assistant.

#### <span id="page-38-1"></span>**▼ Importation d'une configuration d'unité logique existante en mode d'initialisation héritée (x86)**

Suivez cette procédure seulement si vous avez configuré l'initialisation du BIOS de votre système en mode hérité.

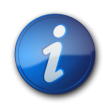

#### **Remarque**

Contrairement aux unités logiques MegaRAID, les unités logiques RAID intégrées (RI) ne peuvent pas être importées.

1. Exécutez la commande **-LdPdInfo** pour vérifier que le volume RAID (disque virtuel) sur le contrôleur existant est reconnu par le système.

```
$-LdPdInfo -a0
Adapter #0
Number of Virtual Disks: 1
Virtual Disk: 0 (Target Id: 0)
```
- 2. Utilisez la commande **-CfgForeign -Import** pour importer l'unité logique vers le HBA. **\$-CfgForeign -Import -a0**
- 3. Définissez l'unité logique comme étant le périphérique d'initialisation de votre système, comme décrit à la section ["Initialisation d'un serveur x86 à partir d'une unité de disque](#page-38-0) [externe" à la page 39](#page-38-0).

#### <span id="page-38-0"></span>**▼ Initialisation d'un serveur x86 à partir d'une unité de disque externe**

Après avoir créé ou importé une unité logique, en supposant que le BIOS de votre système est configuré pour s'initialiser en mode legacy, vous pouvez utiliser cette unité pour démarrer à partir du HBA. Une seule unité logique peut être définie comme unité d'initialisation de ce HBA à la fois.

Cette section décrit la procédure d'initialisation via le HBA à l'aide de l'utilitaire WebBIOS sur un système x86.

1. Lancez un démarrage système.

Un message s'affiche et vous propose d'appuyer sur **CTRL+H** pour accéder à l'utilitaire de configuration WebBIOS.

2. Appuyez sur **CTRL+H** pour accéder à l'utilitaire WebBIOS. L'écran Adapter Selection s'affiche.

#### **Figure 3.11. Ecran Adapter Selection**

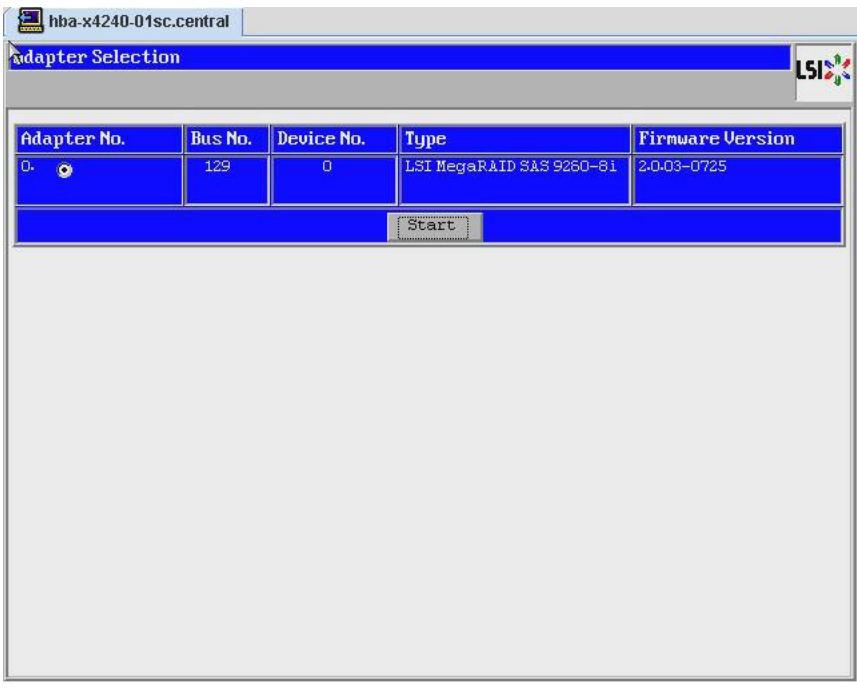

- 3. Utilisez la touche Tab pour naviguer vers l'adaptateur que vous souhaitez ajouter, puis appuyez sur Entrée.
- 4. Utilisez la touche Tab pour accéder au bouton Start et appuyez sur Entrée. L'écran MegaRAID BIOS Config Utility Virtual Configuration s'affiche.

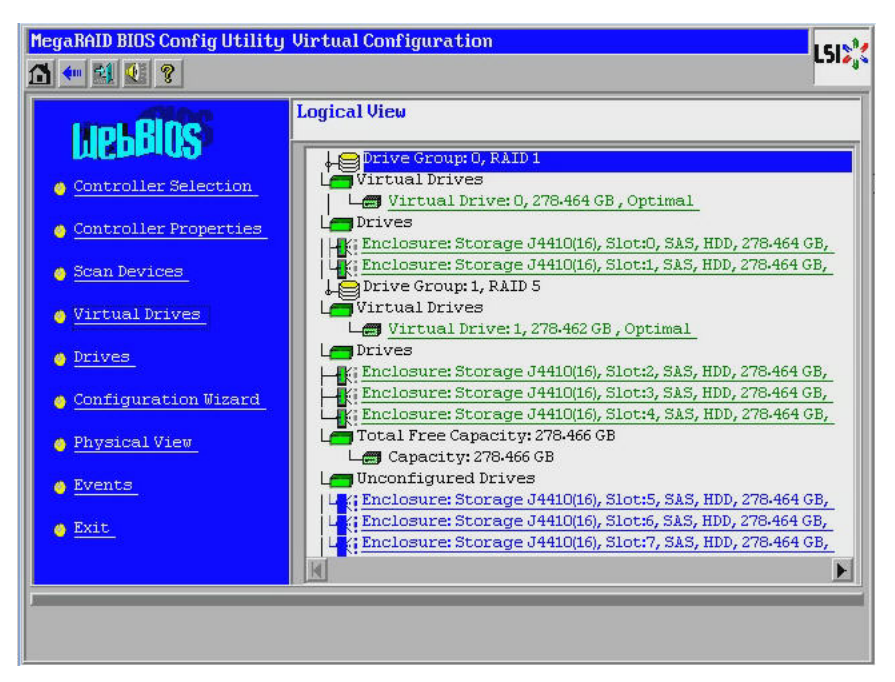

**Figure 3.12. Ecran MegaRAID BIOS Config Utility Virtual Configuration**

5. Dans le menu de navigation à gauche, utilisez la touche Tab pour accéder à l'option de menu Virtual Drives et appuyez sur Entrée.

L'écran MegaRAID BIOS Config Utility Virtual Drives s'affiche.

**Figure 3.13. Ecran MegaRAID BIOS Config Utility Virtual Drives**

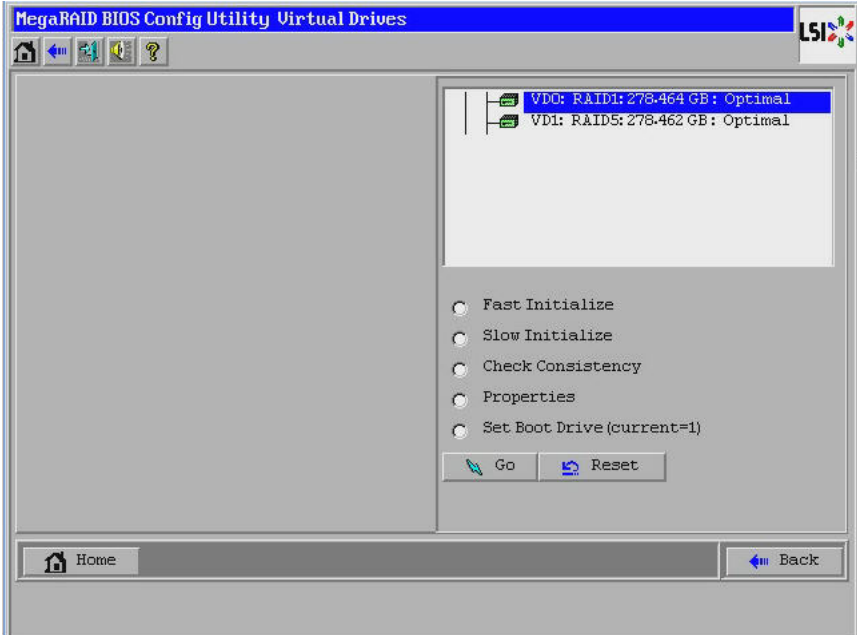

6. Utilisez la touche Tab pour atteindre la liste des unités et les touches de direction pour sélectionner l'unité que vous souhaitez définir comme unité d'initialisation.

7. L'unité étant affichée en bleu, utilisez la touche Tab pour accéder au champ Set Boot Drive (current=*number*) et appuyez sur Entrée pour activer le bouton radio en regard du champ.

**Figure 3.14. Désignation d'une unité virtuelle comme unité d'initialisation du HBA**

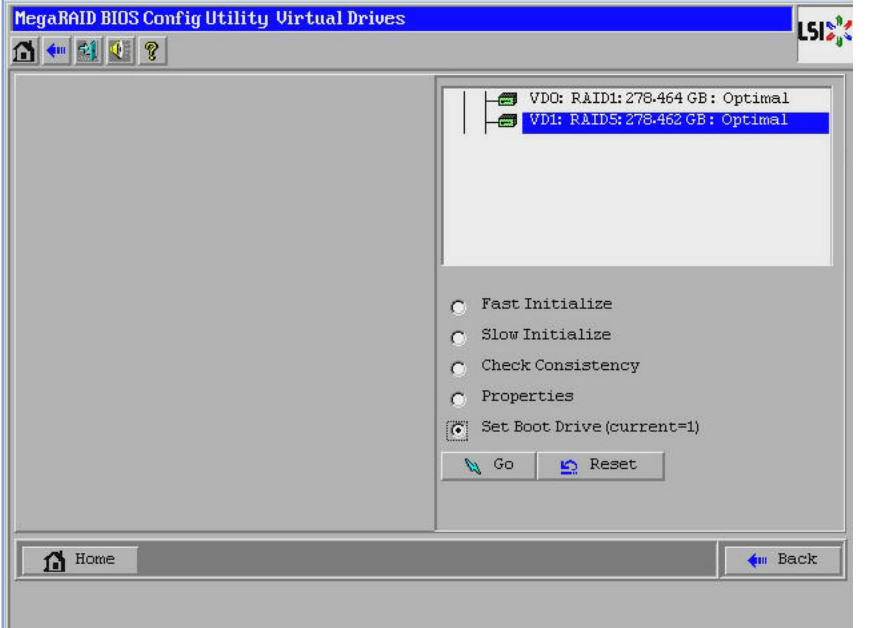

- 8. Utilisez la touche Tab pour accéder au bouton Go et appuyez sur Entrée. L'unité sélectionnée est désormais l'unité d'initialisation du HBA.
- 9. Quittez l'utilitaire en utilisant le bouton Back pour revenir au menu principal, naviguez vers l'option de menu Exit et appuyez sur Entrée.
- 10. Redémarrez le système, puis vérifiez la validité de l'étiquette de l'unité logique, comme décrit à la section ["Validation de l'étiquette de l'unité logique HBA" à la page 42.](#page-41-0)

#### <span id="page-41-0"></span>**Validation de l'étiquette de l'unité logique HBA**

Avec ce HBA, aucune unité ne sera visible pour le SE tant que vous n'aurez pas créé au moins une unité logique. Cette section explique comment vérifier que l'unité logique que vous avez créée pour le HBA comporte une étiquette Oracle Solaris valide et peut donc être reconnue par le SE. Parfois, les unités logiques doivent être ré-étiquetées à l'aide de la commande **format** (dans le cas des systèmes SPARC) ou de la commande **fdisk** (dans le cas des systèmes x86) afin d'être reconnues.

#### <span id="page-41-1"></span>**▼ Vérification de la validité de l'étiquette d'une unité logique**

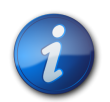

#### **Remarque**

A titre de référence, cette section fournit un exemple de procédure pour un système SPARC exécutant le système d'exploitation Oracle Solaris. Pour un système x86 exécutant le SE pris en charge, vous utiliseriez la commande **fdisk** du SE concerné pour vérifier l'étiquette d'un disque. Pour plus d'informations sur l'étiquetage de disques à l'aide de la commande **fdisk**, consultez la documentation de votre système d'exploitation.

1. Connectez-vous en tant qu'utilisateur root et exécutez la commande **format**.

```
� format
Searching for disks...done
AVAILABLE DISK SELECTIONS:
  0. c1t0d0 <DEFAULT cyl 24611 alt 2 hd 27 sec 107>
   /pci@0,0/pci1022,7450@a/pci17c2,10@4/sd@0,0
  1. c1t1d0 <DEFAULT cyl 24810 alt 2 hd 27 sec 107>
   /pci@0,0/pci1022,7450@a/pci17c2,10@4/sd@1,0
  2. c3t8d0 <DEFAULT cyl 24619 alt 2 hd 27 sec 107>
   /pci@0,0/pci1022,7450@b/pci1000,10c0@1,1/sd@8,0
  3. c3t9d0 <DEFAULT cyl 24619 alt 2 hd 27 sec 107>
   /pci@0,0/pci1022,7450@b/pci1000,10c0@1,1/sd@9,0
  4. c3t10d0 <DEFAULT cyl 24619 alt 2 hd 27 sec 107>
   /pci@0,0/pci1022,7450@b/pci1000,10c0@1,1/sd@a,0
  5. c3t11d0 <DEFAULT cyl 24619 alt 2 hd 27 sec 107>
   /pci@0,0/pci1022,7450@b/pci1000,10c0@1,1/sd@b,0
  6. c3t12d0 <DEFAULT cyl 24619 alt 2 hd 27 sec 107>
  /pci@0,0/pci1022,7450@b/pci1000,10c0@1,1/sd@c,0
  7. c3t13d0 <DEFAULT cyl 24619 alt 2 hd 27 sec 107>
   /pci@0,0/pci1022,7450@b/pci1000,10c0@1,1/sd@d,0
Specify disk (enter its number):
```
2. Lorsque vous y êtes invité, saisissez le numéro de l'unité de disque reliée à la carte HBA que vous venez d'installer et appuyez sur Entrée. Le menu Format s'affiche.

```
� format
Searching for disks...done
AVAILABLE DISK SELECTIONS:
  0. c1t0d0 <DEFAULT cyl 24611 alt 2 hd 27 sec 107>
   /pci@0,0/pci1022,7450@a/pci17c2,10@4/sd@0,0
  1. c1t1d0 <DEFAULT cyl 24810 alt 2 hd 27 sec 107>
  /pci@0,0/pci1022,7450@a/pci17c2,10@4/sd@1,0
  2. c3t8d0 <DEFAULT cyl 24619 alt 2 hd 27 sec 107>
  /pci@0,0/pci1022,7450@b/pci1000,10c0@1,1/sd@8,0
  3. c3t9d0 <DEFAULT cyl 24619 alt 2 hd 27 sec 107>
  /pci@0,0/pci1022,7450@b/pci1000,10c0@1,1/sd@9,0
  4. c3t10d0 <DEFAULT cyl 24619 alt 2 hd 27 sec 107>
  /pci@0,0/pci1022,7450@b/pci1000,10c0@1,1/sd@a,0
  5. c3t11d0 <DEFAULT cyl 24619 alt 2 hd 27 sec 107>
  /pci@0,0/pci1022,7450@b/pci1000,10c0@1,1/sd@b,0
  6. c3t12d0 <DEFAULT cyl 24619 alt 2 hd 27 sec 107>
  /pci@0,0/pci1022,7450@b/pci1000,10c0@1,1/sd@c,0
  7. c3t13d0 <DEFAULT cyl 24619 alt 2 hd 27 sec 107>
  /pci@0,0/pci1022,7450@b/pci1000,10c0@1,1/sd@d,0
Specify disk (enter its number): 2
selecting c3t8d0
[disk formatted]
```
3. Tapez **q** après chaque invite pour quitter le test, puis le menu Format.

```
analyze> q
FORMAT MENU:
   disk - select a disk
   type - select (define) a disk type
   partition - select (define) a partition table
```

```
 current - describe the current disk
  format - format and analyze the disk
  fdisk - run the fdisk program
  repair - repair a defective sector
  label - write label to the disk
  analyze - surface analysis
  defect - defect list management
  backup - search for backup labels
  verify - read and display labels
 save - save new disk/partition definitions
  inquiry - show vendor, product and revision
  scsi - independent SCSI mode selects
  cache - enable, disable or query SCSI disk cache
  volname - set 8-character volume name
  !<cmd> - execute <cmd>, then return
  quit
format> q
#
```
#### <span id="page-43-0"></span>**Etapes suivantes**

Si vous installez le HBA dans un système SPARC, installez le SE Oracle Solaris, comme décrit à la section ["Installation du SE Oracle Solaris" à la page 44](#page-43-1).

Si vous installez le HBA dans un système x86, installez un SE pris en charge (pour connaître la liste des SE pris en charge, reportez-vous à la section ["Système d'exploitation et technologie](#page-11-1) [requis" à la page 12](#page-11-1)). Si vous envisagez d'installer le SE Oracle Solaris sur un système x86, suivez les instructions indiquées à la section ["Installation du SE Oracle Solaris" à la page 44.](#page-43-1)

#### <span id="page-43-1"></span>**Installation du SE Oracle Solaris**

Vous pouvez installer le SE Oracle Solaris 10 01/13, au minimum, sur l'unité amorçable que vous avez créée ou importée, comme indiqué dans ce chapitre. A partir du SE Oracle Solaris 10 01/13, le pilote requis par le HBA est fourni avec le SE Oracle Solaris. Cette section traite des sujets suivants :

- ["Préparation en vue de l'installation du SE Oracle Solaris" à la page 44](#page-43-2)
- ["Installation du SE Oracle Solaris" à la page 44](#page-43-3)

#### <span id="page-43-2"></span>**▼ Préparation en vue de l'installation du SE Oracle Solaris**

• Créez ou importez une unité amorçable sur laquelle installer le SE Oracle Solaris, comme indiqué dans ce chapitre.

#### <span id="page-43-3"></span>**▼ Installation du SE Oracle Solaris**

- 1. Téléchargez le SE Solaris 10 01/13 d'Oracle à partir du site de téléchargement d'Oracle : <http://www.oracle.com/technetwork/server-storage/solaris10/overview/index.html>
- 2. Effectuez une installation standard, comme décrit dans la documentation d'installation du système d'exploitation Oracle Solaris 10.
- 3. Appliquez les patches explicitement requis pour le système. Ces patches Oracle Solaris sont disponibles à l'adresse suivante : <http://support.oracle.com>
- 4. Redémarrez le système.

#### � **reboot**

Le système peut désormais détecter le volume RAID sur lequel est installé le SE Oracle Solaris et être initialisé à partir de celui-ci.

#### <span id="page-44-0"></span>**Etapes suivantes**

Poursuivez l'installation du HBA, comme décrit à la section ["Fin de l'installation" à la page 20.](#page-19-0)

# <span id="page-46-0"></span>**• • • C**  $h$  **a**  $p$  **i**  $t$  **r**  $e$  **4**

# Installation des logiciels du HBA

Une fois l'installation des composants matériels terminée et l'ordinateur mis sous tension, suivez les instructions de ce chapitre correspondant à votre système d'exploitation pour installer le pilote du HBA et tout autre utilitaire requis lors de l'installation.

Ce chapitre comprend les rubriques suivantes :

- ["Installation du pilote et du microprogramme Oracle Solaris" à la page 47](#page-46-1)
- ["Installation du microprogramme et du pilote Linux" à la page 48](#page-47-0)
- ["Installation du microprogramme et du pilote Windows Server" à la page 48](#page-47-3)
- ["Installation du microprogramme et du pilote VMware" à la page 49](#page-48-0)
- ["Installation des utilitaires de configuration RAID" à la page 49](#page-48-1)

#### <span id="page-46-1"></span>**Installation du pilote et du microprogramme Oracle Solaris**

Le dernier pilote (mpt\_sas) pour ce HBA est fourni avec les SE Oracle Solaris 10 01/13 et Oracle Solaris 11.1. La dernière version du SE Oracle Solaris est disponible à l'adresse suivante :

<http://www.oracle.com/technetwork/server-storage/solaris10/overview/index.html>

Pour que le pilote fonctionne, ce HBA requiert au minimum les patches et les SRU suivants :

- **Oracle Solaris 10 01/13 (pour les environnements SPARC)** : patches 149175-02 et 145648-04
- **Oracle Solaris 10 01/13 (pour les environnements x86)** : patches 149176-02 et 45649-04
- **Oracle Solaris 11.1** : SRU 7

Ces patches Solaris sont disponibles à l'adresse suivante :

<span id="page-46-2"></span><http://support.oracle.com>

#### **Mises à jour du microprogramme**

Le microprogramme Solaris et la mise à jour du code d'initialisation Solaris pour le HBA, ainsi que toute documentation associée, peuvent être téléchargés sur :

<http://www.lsi.com/sep/Pages/oracle/index.aspx>

#### <span id="page-47-0"></span>**Installation du microprogramme et du pilote Linux**

Consultez la documentation de la plate-forme matérielle Oracle pour savoir quelles versions de Linux sont compatibles avec votre plate-forme hôte spécifique.

Le pilote Linux requis pour exécuter le HBA avec le SE Linux est disponible en téléchargement à l'adresse suivante, désignée par Oracle :

<http://www.lsi.com/sep/Pages/oracle/index.aspx>

#### <span id="page-47-1"></span>**▼ Installation du pilote Linux**

- 1. Connectez-vous à l'hôte.
- 2. Dans un navigateur, accédez à la page [http://www.lsi.com/sep/Pages/oracle/index.aspx.](http://www.lsi.com/sep/Pages/oracle/index.aspx)
- 3. Sélectionnez le type, puis le modèle de HBA souhaité (SG(X)-SAS6-R-INT-Z).
- 4. Sélectionnez et téléchargez le pilote Linux pris en charge par la version Linux (Red Hat Enterprise Linux ou SuSE Linux Enterprise Server) de votre plate-forme matérielle.
- 5. Sélectionnez et téléchargez le fichier Readme correspondant au pilote Linux et suivez les instructions du fichier Readme pour procéder à l'installation du pilote.

#### <span id="page-47-2"></span>**▼ Téléchargement et mise à jour du microprogramme Linux**

Le microprogramme Linux et la mise à jour du code d'initialisation pour le HBA, ainsi que toute autre documentation associée, peuvent être téléchargés sur : <http://www.lsi.com/sep/Pages/oracle/index.aspx>

#### <span id="page-47-3"></span>**Installation du microprogramme et du pilote Windows Server**

Consultez la documentation de la plate-forme matérielle Oracle pour savoir quelles versions de Windows sont compatibles avec votre plate-forme hôte spécifique.

Le pilote Windows Server requis pour exécuter le HBA est disponible en téléchargement à l'adresse suivante, désignée par Oracle :

<http://www.lsi.com/sep/Pages/oracle/index.aspx>

#### <span id="page-47-4"></span>**▼ Installation du pilote Windows**

- 1. Connectez-vous à l'hôte.
- 2. Dans un navigateur, accédez à la page [http://www.lsi.com/sep/Pages/oracle/index.aspx.](http://www.lsi.com/sep/Pages/oracle/index.aspx)
- 3. Sélectionnez le type, puis le modèle de HBA souhaité (SG(X)-SAS6-R-INT-Z).
- 4. Sélectionnez et téléchargez le pilote Windows spécifique pris en charge par la version Windows de votre plate-forme matérielle.
- 5. Sélectionnez et téléchargez le fichier Readme correspondant au pilote Windows et suivez les instructions du fichier Readme pour procéder à l'installation du pilote.

#### <span id="page-47-5"></span>**Mises à jour du microprogramme**

Le microprogramme et la mise à jour du code d'initialisation Windows pour le HBA, ainsi que toute autre documentation associée, peuvent être téléchargés sur :

#### <http://www.lsi.com/sep/Pages/oracle/index.aspx>

#### <span id="page-48-0"></span>**Installation du microprogramme et du pilote VMware**

Le pilote HBA est inclus comme composant de l'installation de VMware ESX Server. L'installation de VMware ESX Server ne requiert aucune installation de pilote supplémentaire.

#### <span id="page-48-1"></span>**Installation des utilitaires de configuration RAID**

Le HBA peut être configuré pour les niveaux RAID 0, 1, 5, 6, 00, 10, 50 et 60. Les utilitaires de configuration RAID suivants sont disponibles pour le HBA :

- **Logiciel MegaRAID SAS** Interface utilisateur graphique à partir de laquelle vous pouvez créer des volumes RAID pour le HBA.
- **Utilitaire MegaCLI** Utilitaire de ligne de commande à partir duquel vous pouvez créer des volumes RAID pour le HBA.

Ces utilitaires et leur documentation associée peuvent être téléchargés sur :

<http://www.lsi.com/sep/Pages/oracle/index.aspx>

# <span id="page-50-0"></span> $\cdot \cdot$  C h a p i t r e 5

## Problèmes recensés

Ce chapitre fournit un complément d'informations et des solutions à propos du HBA. Des numéros de bogues spécifiques sont fournis pour le personnel de maintenance.

Ce chapitre comprend les rubriques suivantes :

- ["Problèmes relatifs à MegaRAID Storage Manager" à la page 51](#page-50-1)
- ["Problèmes relatifs à l'utilitaire" à la page 56](#page-55-3)
- ["Problèmes relatifs au stockage" à la page 59](#page-58-1)

#### <span id="page-50-1"></span>**Problèmes relatifs à MegaRAID Storage Manager**

Cette section contient les rubriques suivantes :

- "Des messages d'erreur BackingStoreException [s'affichent au démarrage de l'interface](#page-51-0) [utilisateur graphique" à la page 52](#page-51-0)
- ["Les messages de débogage s'affichent dans la fenêtre du terminal" à la page 52](#page-51-1)
- ["Des messages d'erreur s'affichent lors d'une tentative de connexion à un autre](#page-51-2) [hôte" à la page 52](#page-51-2)
- ["Impossible d'entrer le mot de passe de connexion de l'interface utilisateur graphique et de la](#page-52-0) [CLI" à la page 53](#page-52-0)
- ["Les mesures administratives sont inaccessibles via l'interface utilisateur graphique de](#page-52-1) [MSM" à la page 53](#page-52-1)
- ["Impossible de créer un groupe d'unités via l'interface utilisateur graphique de](#page-53-0) [MSM" à la page 54](#page-53-0)
- "Des erreurs Sas\_snmp et sas\_ir\_snmp [se produisent pendant l'installation de l'interface](#page-53-1) [utilisateur graphique de MSM" à la page 54](#page-53-1)
- ["Des messages d'erreur de refus de connexion apparaissent lors d'une tentative de lancement de](#page-54-0) [l'interface utilisateur graphique de MSM" à la page 55](#page-54-0)
- ["Le système de contrôle s'affiche sous la forme d'un serveur MegaRAID dans l'interface utilisateur](#page-55-0) [graphique de MSM" à la page 56](#page-55-0)
- ["L'interface de MSM ne démarre pas quand vous êtes connecté en tant qu'utilisateur](#page-55-1) *[root](#page-55-1)*" [à la page 56](#page-55-1)
- ["Impossible de localiser un disque car la DEL Prêt pour le retrait bleue n'est pas](#page-55-2) [allumée" à la page 56](#page-55-2)

#### <span id="page-51-0"></span>**▼ Des messages d'erreur BackingStoreException s'affichent au démarrage de l'interface utilisateur graphique**

#### **Bogue 15568174**

**Problème :** vous rencontrerez ces messages d'erreur Java si vous n'êtes pas l'utilisateur root et que vous tentez de lancer l'interface utilisateur graphique (GUI) de MegaRAID Storage Manager (MSM).

**Solution de contournement :** seul l'utilisateur root étant autorisé à démarrer l'interface utilisateur graphique de MSM, procédez de la façon suivante :

- 1. Arrêtez le processus de l'interface utilisateur graphique de MSM en cours.
- 2. Déconnectez-vous du système, puis reconnectez-vous en tant qu'utilisateur root.
- <span id="page-51-1"></span>3. Démarrez une nouvelle session de l'interface utilisateur graphique de MSM.

#### **Les messages de débogage s'affichent dans la fenêtre du terminal**

#### **Bogue 15569066**

**Problème :** la fenêtre du terminal à partir de laquelle l'interface utilisateur graphique du MSM est lancée peut afficher un grand nombre de messages de débogage.

**Solution de contournement :** aucune. Ces messages ne nécessitent aucune action de la part de l'utilisateur. A moins qu'un message ne soit clairement identifié comme erreur ou exception, vous pouvez ignorer le message.

#### <span id="page-51-2"></span>**Des messages d'erreur s'affichent lors d'une tentative de connexion à un autre hôte**

#### **Bogue 15584190**

**Problème :** si vous essayez, via l'interface utilisateur graphique de MSM, de vous connecter à un hôte sur lequel le logiciel de l'interface utilisateur graphique de MSM n'est pas installé, l'exception Java suivante et les messages d'erreur suivants risquent de s'afficher dans le terminal depuis lequel vous avez lancé l'interface utilisateur graphique de MSM.

```
Socket connection to xxx.xxx.xxx.xxx failed once..try again
  Socket connection to xxx.xxx.xxx.xxx failed on retry
   Fatal Error : Can not create SASKernel object !
    java.net.ConnectException: Connection refused
            at java.net.PlainSocketImpl.socketConnect(Native Method)
            at java.net.PlainSocketImpl.doConnect(Unknown Source)
            at java.net.PlainSocketImpl.connectToAddress(Unknown Source)
            at java.net.PlainSocketImpl.connect(Unknown Source)
            at java.net.SocksSocketImpl.connect(Unknown Source)
            at java.net.Socket.connect(Unknown Source)
            at com.oracle.net.ssl.internal.ssl.SSLSocketImpl.connect(Unknown
 Source)
            at com.oracle.net.ssl.internal.ssl.SSLSocketImpl.<init>(Unknown
 Source)
            at com.oracle.net.ssl.internal.ssl.SSLSocketFactoryImpl
.createSocket(Unknown Source)
            at Framework.Network.CachedSSLSocketFactory.createSocket(Unknown
 Source) at KernelNetwork.RAIDSocket.processCommand(Unknown Source)
```
 at SASKernel.SASKernel.queryServerList(Unknown Source) at GUI.RemoteServerPanel.scanRemoteServers(Unknown Source) at GUI.RemoteServerPanel\$8.doInBackground(Unknown Source) at GUI.RemoteServerPanel\$8.doInBackground(Unknown Source) at javax.swing.SwingWorker\$1.call(Unknown Source) at java.util.concurrent.FutureTask\$Sync.innerRun(Unknown Source) ....................**Continued on next page**....................... at java.util.concurrent.FutureTask.run(Unknown Source) at javax.swing.SwingWorker.run(Unknown Source) at java.util.concurrent.ThreadPoolExecutor\$Worker.runTask(Unknown Source) at java.util.concurrent.ThreadPoolExecutor\$Worker.run(Unknown Source) at java.lang.Thread.run(Unknown Source) Terminating .... set: KEY=PERSISTENT\_REM\_FW\_IP VAL=xxx.xxx.xxx.xxx (where "xxx.xxx.xxx.xxx" is the IP address of the non-MSM host.)

**Solution de contournement :** éviter la connexion à un hôte sur lequel le logiciel de l'interface utilisateur graphique de MSM n'est pas installé. Si vous tentez ce type de connexion via l'interface utilisateur graphique de MSM par inadvertance, saisissez l'adresse IP d'un hôte d'interface utilisateur graphique de MSM dans la zone de IP Address et cliquez sur Discover Host. Vous pouvez maintenant ignorer les messages d'erreur générés en toute sécurité.

#### <span id="page-52-0"></span>**Impossible d'entrer le mot de passe de connexion de l'interface utilisateur graphique et de la CLI**

#### **Bogue 15614882**

**Problème :** lors de l'utilisation de l'interface utilisateur graphique de MSM ou de l'utilitaire MegaCLI sur un système exécutant le SE RedHat 5.4, vous risquez de ne pas pouvoir entrer de mot de passe dans la boîte de dialogue de connexion sans avoir d'abord sélectionné un mode de connexion. Cela peut se produire, à moins que vous n'ayez sélectionné l'option "All Languages" au cours de l'installation du SE RedHat 5.4.

**Solution de contournement :** si vous avez déjà installé le SE RedHat, sélectionnez un mode de connexion dans la zone de liste Login Mode (Full Access ou View Only) puis saisissez votre mot de passe de connexion.

Si vous devez installer le SE RedHat 5.4, sélectionnez l'option "All Languages" lorsque vous y êtes invité pendant le processus d'installation.

#### <span id="page-52-1"></span>**Les mesures administratives sont inaccessibles via l'interface utilisateur graphique de MSM**

#### **Bogue 15625059**

**Problème :** après le redémarrage d'un serveur exécutant le SE SLES 11, et au lancement de l'interface utilisateur graphique de MSM, l'interface de MSM détecte le serveur, mais les données sur le type du nom d'hôte/SE ne sont pas visibles et les mesures administratives sont inaccessibles (grisées).

Solution de contournement : fermez toutes les fenêtres de l'interface utilisateur graphique de MSM et exécutez la commande suivante pour redémarrer le service vivaldiframeworkd :

#### # service vivaldiframeworkd restart

Vous pouvez maintenant redémarrer l'interface utilisateur graphique de MSM et les mesures administratives seront accessibles.

#### <span id="page-53-0"></span>Impossible de créer un groupe d'unités via l'interface utilisateur graphique de MSM

#### **Bogue 15637746**

Problème : si vous utilisez l'interface utilisateur graphique de MSM sur plusieurs sessions, l'interface utilisateur graphique de MSM suppose que le groupe d'unités 0 est le groupe d'unités à créer, même si le groupe d'unités 0 a déjà été créé. Cela entraîne l'échec de la création d'un groupe d'unités.

Solution de contournement : si vous devez créer d'autres groupes d'unités pour une session de travail ultérieure, utilisez l'utilitaire MegaCLI ou l'utilitaire WebBIOS.

#### <span id="page-53-1"></span>Des erreurs Sas\_snmp et sas\_ir\_snmp se produisent pendant l'installation de l'interface utilisateur graphique de MSM

#### **Bogue 15643382**

**Problème :** au cours de l'installation du logiciel de l'interface utilisateur graphique de MSM sur un système exécutant le système d'exploitation Linux, vous risquez de rencontrer les erreurs suivantes lors de l'installation des fichiers sas\_snmp et sas\_ir\_snmp :

```
Installing sas snmp-3.17-1080
 Preparing....
                       [100%]
   1:sas_snmp
                       100%]
 ldconfig: /usr/lib/libsassmp.so.0 is not a symbolic link
 /etc/snmp/snmpd.conf file not found. Please check the filepath
 Existing ....
 error: %post(sas_snmp-3.17-1080.i386) scriptlet failed, exit status 1
 Installing sas_ir_snmp-3.17-1081
 Preparing...[100%]1:sas_ir_snmp
100%]
 ldconfig: /usr/lib/libsassmp.so.0 is not a symbolic link
 /etc/snmp/snmpd.conf file not found. Please check the filepath
 Existing ....
 error: %post(sas_ir_snmp-3.17-1081.i386) scriptlet failed, exit status 1
```
De même, la désinstallation d'un des fichiers risque d'entraîner l'erreur suivante :

```
� rpm -e sas_ir_snmp
   Unregistering Service
   error: %preun(sas_ir_snmp-3.17-1081.i386) scriptlet failed, exit status 1
```
**Solution de contournement :** pour éviter ces erreurs, désinstallez les fichiers sas\_snmp et sas \_ir\_snmp avant d'installer l'interface utilisateur graphique de MSM :

```
� rpm -e --noscripts sas_snmp
� rpm -e --noscripts sas_ir_snmp
```
#### <span id="page-54-0"></span>**▼ Des messages d'erreur de refus de connexion apparaissent lors d'une tentative de lancement de l'interface utilisateur graphique de MSM**

#### **Bogue 15568181**

**Problème :** si le contrôle d'accès xhost est activé sur l'ordinateur sur lequel l'interface utilisateur graphique de MSM doit apparaître, l'exception Java suivante risque de se produire au lancement de l'interface utilisateur graphique :

```
� /var/opt/MegaRaidStorageManager/startupui.sh
Xlib: connection to ":0.0" refused by server
Xlib: No protocol specified
Exception in thread "main" java.lang.NoClassDefFoundError: Could not i
nitialize class oracle.awt.X11GraphicsEnvironment
         at java.lang.Class.forName0(Native Method)
         at java.lang.Class.forName(Unknown Source)
         at java.awt.GraphicsEnvironment.getLocalGraphicsEnvironment(Un
known Source)
         at oracle.awt.X11.XToolkit.<clinit>(Unknown Source)
         at java.lang.Class.forName0(Native Method)
         at java.lang.Class.forName(Unknown Source)
         at java.awt.Toolkit$2.run(Unknown Source)
         at java.security.AccessController.doPrivileged(Native Method)
         at java.awt.Toolkit.getDefaultToolkit(Unknown Source)
         at oracle.swing.SwingUtilities2$AATextInfo.getAATextInfo(Unknown 
Source)
         at javax.swing.plaf.metal.MetalLookAndFeel.initComponentDefaul
ts(Unknown Source)
         at javax.swing.plaf.basic.BasicLookAndFeel.getDefaults(Unknown
 Source)
         at javax.swing.plaf.metal.MetalLookAndFeel.getDefaults(Unknown
 Source)
         at javax.swing.UIManager.setLookAndFeel(Unknown Source)
         at javax.swing.UIManager.setLookAndFeel(Unknown Source)
         at javax.swing.UIManager.initializeDefaultLAF(Unknown Source)
         at javax.swing.UIManager.initialize(Unknown Source)
         at javax.swing.UIManager.maybeInitialize(Unknown Source)
```
**Solution de contournement :** pour éviter cette exception Java, procédez comme suit :

- 1. Désactivez le contrôle d'accès xhost en exécutant la commande **xhost +**.
- 2. Connectez-vous au serveur de MSM et définissez la variable DISPLAY adaptée à votre système.
- 3. Démarrez l'interface utilisateur graphique de MSM.

#### <span id="page-55-0"></span>**Le système de contrôle s'affiche sous la forme d'un serveur MegaRAID dans l'interface utilisateur graphique de MSM**

#### **Bogue 15584191**

**Problème :** si l'interface graphique MSM est installée sur un système (le ""système de contrôle") pour contrôler les autres systèmes MegaRAID, le système de contrôle risque de s'afficher en tant que serveur MegaRAID, même s'il ne comporte aucun matériel MegaRAID.

<span id="page-55-1"></span>**Solution de contournement :** aucune. Vous pouvez ignorer ce message.

#### **L'interface de MSM ne démarre pas quand vous êtes connecté en tant qu'utilisateur** *root*

#### **Bogue 15587630**

**Problème :** l'interface utilisateur graphique de MSM risque de ne pas démarrer si vous êtes connecté au système en tant qu'utilisateur normal et que vous exécutez les commandes **sudo** ou **su root** juste avant d'exécuter la commande **startupui.sh**.

**Solution de contournement :** avant d'exécuter les commandes **su** ou **sudo**, désactivez le contrôle d'accès en exécutant la commande **xhost +**. Vous pouvez également vous connecter au système comme utilisateur **root**.

#### <span id="page-55-2"></span>**Impossible de localiser un disque car la DEL Prêt pour le retrait bleue n'est pas allumée**

#### **Bogue 15625166**

**Problème :** lorsque vous utilisez l'interface utilisateur graphique de MSM sur un système avec huit unités maximum, si vous cliquez avec le bouton droit sur un disque via l'interface utilisateur graphique et que vous sélectionnez Prepare for Removal, l'interface peut signaler ce disque comme étant Ready to Remove, alors que la DEL Prêt pour la suppression bleue ne s'allume que momentanément ou pas du tout.

**Solution de contournement :** lorsque l'interface de MSM signale que le disque est prêt à être retiré, vous pouvez retirer ce disque en toute sécurité. Si, pour ce faire, vous avez besoin d'aide pour rechercher le disque, utilisez la fonction de recherche de l'interface utilisateur graphique de MSM, de l'utilitaire MegaCLI, ou de l'utilitaire WebBIOS.

#### <span id="page-55-3"></span>**Problèmes relatifs à l'utilitaire**

Cette section contient les rubriques suivantes :

- ["Impossible d'enregistrer les événements de contrôleur à partir du menu UEFI HII" à la page 57](#page-56-0)
- "La fonctionnalité Advanced Software Options [\(Options logicielles avancées\) du menu des](#page-56-1) [utilitaires WebBIOS n'est pas prise en charge" à la page 57](#page-56-1)
- ["Les actions de la souris sont imprévisibles lors de l'utilisation de l'utilitaire](#page-56-2) [WebBIOS" à la page 57](#page-56-2)
- ["Les fichiers journaux MegaCLI se trouvent dans le répertoire](#page-57-0) /tmp" [à la page 58](#page-57-0)
- ["Des niveaux RAID non pris en charge apparaissent dans l'utilitaire MegaCLI" à la page 58](#page-57-1)
- ["Un message d'erreur apparaît après l'exécution de la commande](#page-57-2) *MegaCli64 -AdpAlILog [aALL](#page-57-2)*" [à la page 58](#page-57-2)

• ["Les clics de souris ne sont pas détectés par l'utilitaire WebBIOS" à la page 58](#page-57-3)

#### <span id="page-56-0"></span>**Impossible d'enregistrer les événements de contrôleur à partir du menu UEFI HII**

#### **Bogue 15757979**

**Problème** : si ce HBA est installé dans un système Sun Server X3-2 et que vous essayez d'enregistrer les événements de contrôleur à partir du menu UEFI HII, cela peut produire les effets suivants :

- Les événements de contrôleur ne sont pas enregistrés dans le répertoire que vous avez indiqué.
- La sélection des répertoires dans le menu HII n'est pas modifiée pour correspondre à la clé USB que vous sélectionnez.

**Solution de contournement** : pour corriger ces problèmes potentiels, procédez comme suit :

- 1. A partir du menu déroulant File System (Système de fichiers), choisissez le système dans lequel vous souhaitez enregistrer les événements de contrôleur.
- 2. Cliquez sur Select File Systems.
- 3. A partir du menu déroulant Directories, choisissez le répertoire dans lequel vous souhaitez enregistrer les événements.

Après avoir choisi le nom du répertoire, un point apparaît dans le menu Directories. Le nom du répertoire ne s'affiche pas.

4. Cliquez sur Select Directory.

En cliquant sur Select Directory, vous pouvez appliquer votre choix de répertoire.

5. Cliquez sur Save Events.

Les événements seront maintenant enregistrés sur le média et le répertoire que vous avez sélectionnés.

#### <span id="page-56-1"></span>**La fonctionnalité Advanced Software Options (Options logicielles avancées) du menu des utilitaires WebBIOS n'est pas prise en charge**

#### **Bogue 15690187**

**Problème :** si vous sélectionnez la fonctionnalité Advanced Software Options (Options logicielles avancées) du menu des utilitaires WebBIOS, vous êtes invité à saisir un code d'activation afin de débloquer des fonctionnalités logicielles supplémentaires. Oracle ne prend pas en charge cette fonctionnalité et ne fournit pas de codes d'activation correspondant à cet écran.

**Solution de contournement :** ignorez cette entrée de menu, puisque cette fonctionnalité n'est pas prise en charge par Oracle.

#### <span id="page-56-2"></span>**Les actions de la souris sont imprévisibles lors de l'utilisation de l'utilitaire WebBIOS**

#### **Bogue 15654618**

**Problème :** si vous utilisez l'utilitaire WebBIOS via ILOM Remote Console (sans connexion directe à l'utilitaire), les actions de la souris peuvent devenir imprévisibles.

**Solution de contournement :** attribuez au mode souris ILOM la valeur Relatif. Si cela ne résout pas le problème, utilisez les touches suivantes de votre clavier pour naviguer dans l'utilitaire WebBIOS : Tab, Maj+Tab, Retour et les touches fléchées.

#### <span id="page-57-0"></span>**Les fichiers journaux MegaCLI se trouvent dans le répertoire /tmp**

#### **Bogue 15585065**

**Problème :** l'utilitaire MegaCLI place ses fichiers journaux au mauvais endroit, dans le répertoire / tmp.

**Solution de contournement :** déplacez les fichiers journal du répertoire /tmp au répertoire /var/ opt/LSImegacli. Cette technique permet de conserver les fichiers journaux même après plusieurs redémarrages du système.

#### <span id="page-57-1"></span>**Des niveaux RAID non pris en charge apparaissent dans l'utilitaire MegaCLI**

#### **Bogue 15598545**

**Problème :** lors de l'examen des niveaux RAID pris en charge dans la sortie de la commande **MegaCli -Adpallinfo -a***instance-number-of-adapter* (par exemple : **MegaCli -Adpallinfo -a**1), les niveaux RAID suivants non pris en charge peuvent être affichés :

- PRL 11
- PRL 11 avec répartition des données sur plusieurs disques
- SRL 3

**Solution de contournement :** aucune. Vous pouvez ignorer ces niveaux RAID.

#### <span id="page-57-2"></span>**Un message d'erreur apparaît après l'exécution de la commande** *MegaCli64 -AdpAlILog -aALL*

#### **Bogue 15621333**

**Problème :** si vous exécutez la commande **MegaCli64 -AdpAlILog -aALL** lors de la reconstruction d'un système qui exécute le SE Oracle Enterprise Linux (OEL) 5.3, les messages d'erreur suivants peuvent s'afficher, bien qu'ils puissent être séparés par plusieurs lignes de sortie :

```
sh: :cat: command not found
Segmentation fault
```
**Solution de contournement :** exécutez la commande **MegaCli64 -AdpAlILog -aALL** avant de démarrer la reconstruction ou lorsque la reconstruction est terminée.

#### <span id="page-57-3"></span>**Les clics de souris ne sont pas détectés par l'utilitaire WebBIOS**

#### **Bogue 15585928**

**Problème :** sur plusieurs configurations du système Sun Blade 6000, lorsque vous utilisez une souris connectée à une prise USB sur un dongle connecté au logiciel ILOM CMM, il arrive parfois que vous deviez cliquer plusieurs fois sur votre souris avant que les clics soient reconnus par l'utilitaire WebBIOS. Parfois les clics vers le bas sont reconnus, mais pas les clics vers le haut.

Solution de contournement : répétez la sélection ou utilisez l'utilitaire MegaCLI.

#### <span id="page-58-0"></span>**Impossible de dire, via l'utilitaire WebBIOS, si le processus d'écriture décalée est terminé**

#### **Bogue 15598979**

**Problème :** lorsque vous démarrez le processus d'écriture décalée à partir de l'utilitaire WebBIOS, il n'y a pas de commentaires pour vous informer de la progression du processus.

**Solution de contournement :** vous pouvez contrôler les processus d'écriture décalée via l'interface utilisateur graphique de MegaRAID Storage Manager.

#### <span id="page-58-1"></span>**Problèmes relatifs au stockage**

Cette section contient les rubriques suivantes :

- ["Impossible de démarrer le système d'exploitation" à la page 59](#page-58-2)
- ["La DEL Prêt pour le retrait bleue s'allume après la réinsertion d'une unité" à la page 59](#page-58-3)
- ["Un message inhabituel s'affiche après le redémarrage du système" à la page 60](#page-59-0)

#### <span id="page-58-2"></span>**Impossible de démarrer le système d'exploitation**

#### **Bogue15692815**

**Problème :** après avoir lancé le redémarrage d'un système sur lequel le HBA est installé, le système d'exploitation ne parvient pas à redémarrer. Cela peut se produire si le HBA possède plus de 50 unités virtuelles configurées.

**Solution de contournement :** ne configurez pas plus de 50 unités virtuelles sur le HBA. En effet, le BIOS du système ne serait pas en mesure d'identifier le périphérique d'initialisation approprié, ce qui bloquerait le redémarrage du système d'exploitation.

#### <span id="page-58-3"></span>**La DEL Prêt pour le retrait bleue s'allume après la réinsertion d'une unité**

#### **Bogue 15606073**

**Problème :** dans l'utilitaire WebBIOS, lorsque vous exécutez une commande de préparation du retrait sur une unité d'un système comportant plus de huit unités physiques, si l'unité est retirée puis réinsérée dans un autre emplacement, la DEL Prêt pour le retrait bleue peut s'allumer dans ce nouvel emplacement.

**Solution de contournement :** pour éteindre la DEL bleue, annulez la commande de préparation du retrait en procédant de l'une des façons suivantes :

- **A partir de l'utilitaire WebBIOS**, sélectionnez Undo Removal > OK pour l'emplacement dans lequel se trouve maintenant l'unité.
- **Depuis l'interface utilisateur graphique du MSM**, cliquez avec le bouton droit de la souris sur l'unité et sélectionnez l'option de menu Undo Prepare for Removal.
- **A partir de l'utilitaire MegaCLI**, entrez l'instruction suivante :

<span id="page-59-0"></span>**MegaCli -PdPrpRmv -UnDo -physdrv[***enclosure-number***:***slot-number***] -a***number-of-adapter-that-iscontrolling-the-drive*

#### **Un message inhabituel s'affiche après le redémarrage du système**

**Bogue 15612242**

**Problème :** lors du redémarrage, vous risquez de rencontrer un message indiquant :

**my-space =** *number*.

**Solution de contournement :** aucune. Vous pouvez ignorer ce message.

<span id="page-60-0"></span>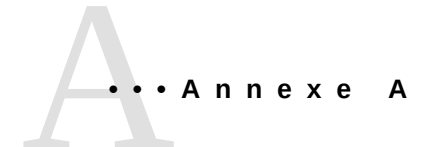

# **Spécifications du HBA**

Cette annexe contient des spécifications relatives au HBA.

Cette annexe aborde les sujets suivants :

- ["Dimensions physiques" à la page 61](#page-60-1)
- ["Disposition de la carte HBA" à la page 61](#page-60-2)
- ["Conditions environnementales" à la page 63](#page-62-0)
- ["Tolérance aux pannes" à la page 63](#page-62-1)
- ["Caractéristiques électriques" à la page 63](#page-62-2)

#### <span id="page-60-1"></span>**Dimensions physiques**

La taille de la carte HBA est la suivante :

Hauteur : 94,31 mm

Longueur : 167,64 mm

#### <span id="page-60-2"></span>**Disposition de la carte HBA**

Le HBA contrôle huit ports SAS/SATA internes via deux connecteurs internes mini-SAS SFF-8087 à 4 interfaces. La [Figure A.1 à la page 62](#page-61-1) montre les cavaliers et les connecteurs du HBA.

#### <span id="page-61-1"></span>**Figure A.1. Disposition de la carte HBA**

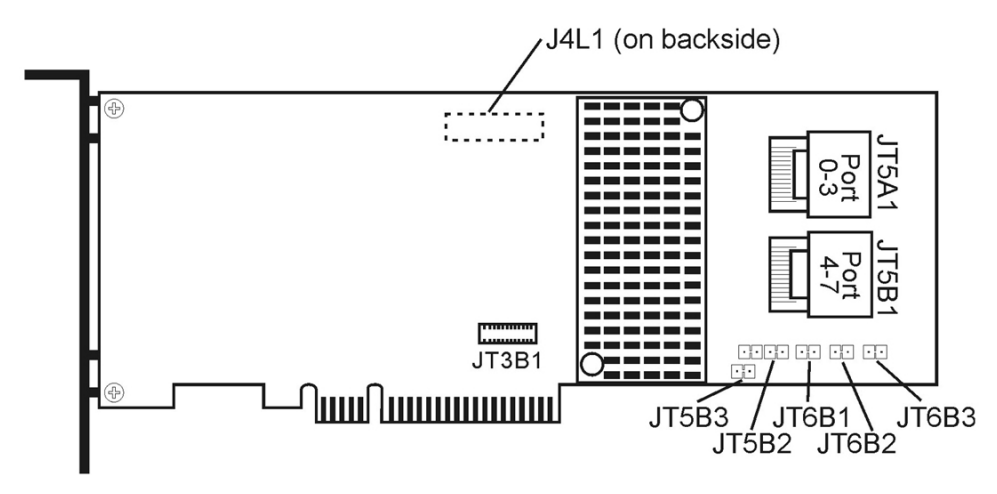

#### <span id="page-61-0"></span>**Cavaliers et connecteurs du HBA**

<span id="page-61-2"></span>Le [Tableau A.1 à la page 62](#page-61-2) décrit les cavaliers et les connecteurs du HBA.

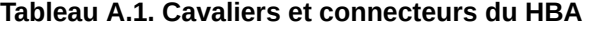

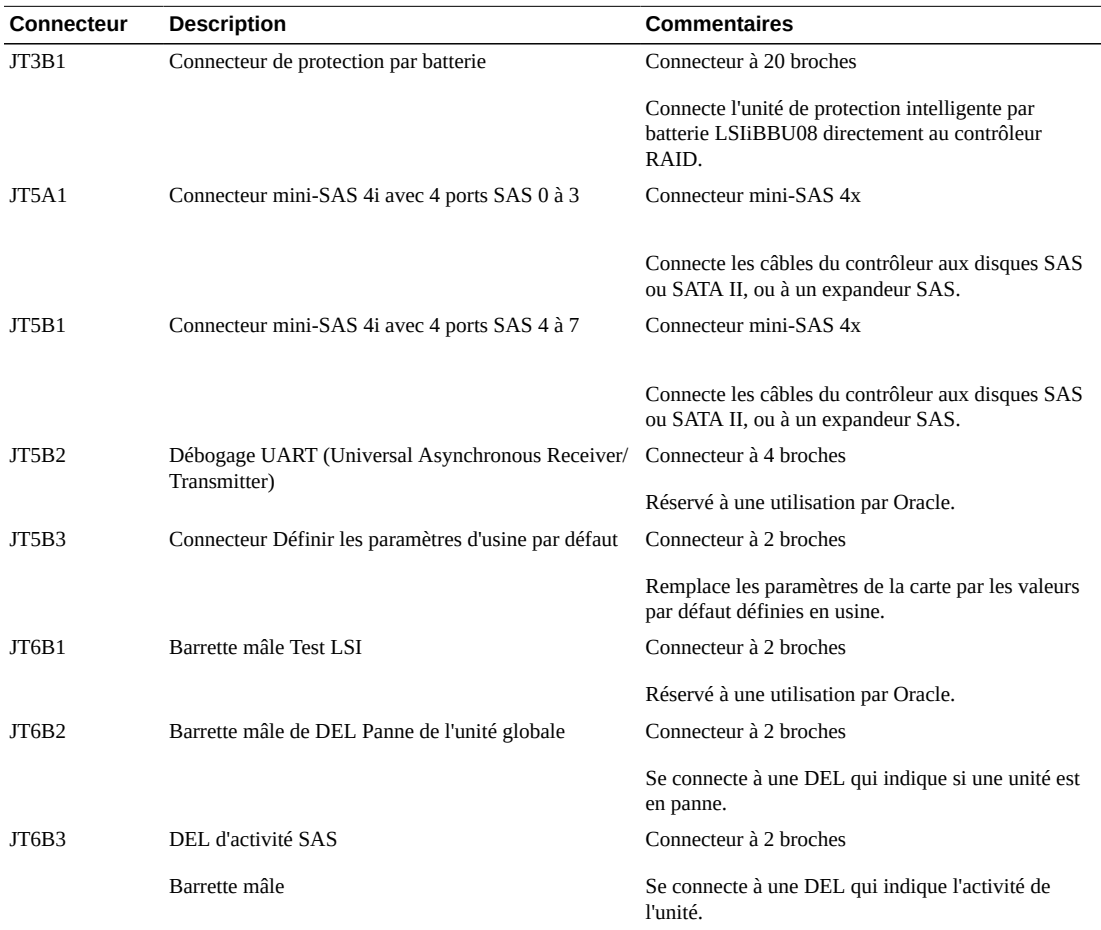

#### <span id="page-62-0"></span>**Conditions environnementales**

Les conditions environnementales recommandées pour le HBA sont répertoriées dans le [Tableau A.2 à la page 63](#page-62-3).

<span id="page-62-3"></span>**Tableau A.2. Conditions environnementales du HBA**

| Spécification     | <b>En fonctionnement</b>                                                                                             | <b>Hors service</b>                                                                   |
|-------------------|----------------------------------------------------------------------------------------------------|---------------------------------------------------------------------------------------|
| Température       | • De +10 $^{\circ}$ C à +60 $^{\circ}$ C sans unité de protection par batterie                                       | • De -30 $^{\circ}$ C à +80 $^{\circ}$ C sans unité de protection par batterie        |
|                   | • +De 10 $\degree$ C à +55 $\degree$ C avec unité de protection par batterie<br>iBBU                                 | De 0 °C à +56 °C avec unité de protection par batterie<br>iBBU                        |
| Humidité          | De 5 à 90 % HR, sans condensation, 40 °C max, 27 °C<br>avec thermomètre humide, paliers de 16 heures aux<br>extrêmes | 93 % HR, sans condensation, 40 °C max, 120 heures                                     |
| Altitude          | 3200 m à 40 °C, palier de 4 heures                                                                                   | 12 200 m à 0 $^{\circ}$ C, palier de 4 heures                                         |
| <b>Vibrations</b> | 0,25 G balayage sur tous les axes à 5-500-5 Hz, 5<br>balayages complets à 1 octave/min                               | 1,2 G balayage sur tous les axes à 500-5-5 Hz, 5 balayages<br>complets à 1 octave/min |
| Choc              | 5.5 G, 11 ms semi-sinusoïdale, $10\pm$ chocs sur les axes x, y<br>et z                                               | 33 G, 11 ms semi-sinusoïdale, $3\pm$ chocs sur les axes x, y, et<br>z                 |
| Flux d'air        | Au moins 200 pieds linéaires par minute (PLPM)                                                                       | Au moins 200 pieds linéaires par minute (PLPM)                                        |

#### <span id="page-62-4"></span><span id="page-62-1"></span>**Tolérance aux pannes**

Le [Tableau A.3 à la page 63](#page-62-4) répertorie les caractéristiques de tolérance aux pannes du HBA.

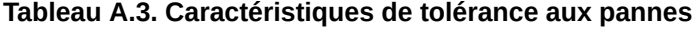

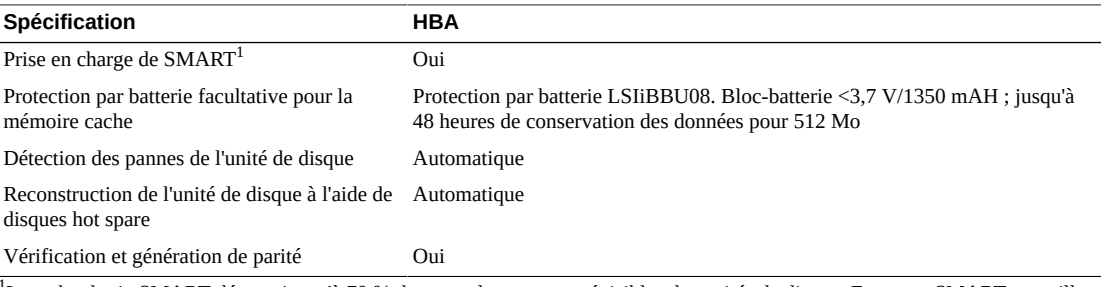

<sup>1</sup>La technologie SMART détecte jusqu'à 70 % de toutes les pannes prévisibles des unités de disque. En outre, SMART surveille les performances internes de tous les moteurs, têtes et circuits électroniques de commande.

#### <span id="page-62-2"></span>**Caractéristiques électriques**

L'alimentation du HBA est fournie par les rails PCI Express 3,3 V et le rail 12 V. Le montage de régulateur de commutation intégrée fonctionnant avec les rails 3,3 V et le rail 12 V fournit les tensions nécessaires. Les états suivants déterminent la consommation de courant moyenne du contrôleur :

- Etat 1 : pendant une réinitialisation à froid
- Etat 2 : pendant un test de performances du disque
- Etat 3 : pendant une période d'inactivité à l'invite DOS

Les tensions d'alimentation sont de 12 V  $\pm$  8 % (depuis le connecteur encartable PCI uniquement) et de 3,3 V  $\pm$  9 % (depuis le connecteur encartable PCI uniquement). Le [Tableau A.4 à la page 64](#page-63-0) répertorie les informations relatives à l'alimentation du contrôleur pour chacun des trois états à différentes tensions.

#### <span id="page-63-0"></span>**Tableau A.4. Alimentation du HBA**

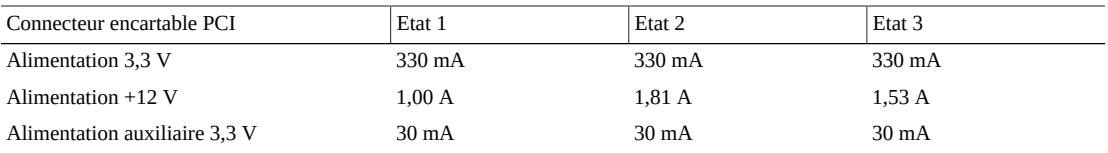

Une alimentation de +12 V est utilisée dans le circuit de charge du bloc-batterie sur la carte fille de protection par batterie iBBU. Si la carte fille iBBU est montée, la consommation électrique suivante s'applique : pendant une charge rapide du bloc-batterie : 230 mA en courant +12 V

# <span id="page-64-0"></span>**Glossaire**

# **A, B**

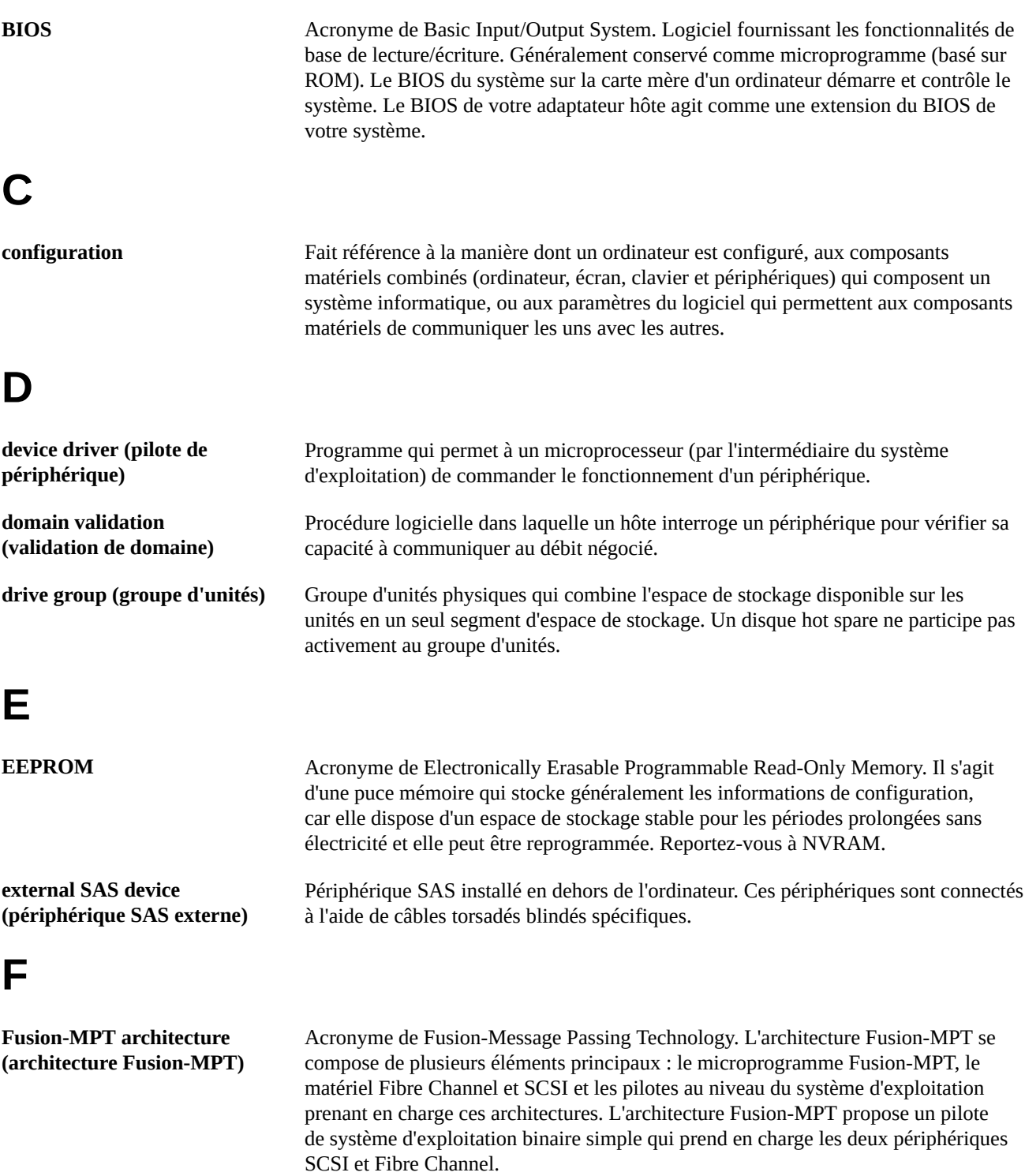

# **G, H**

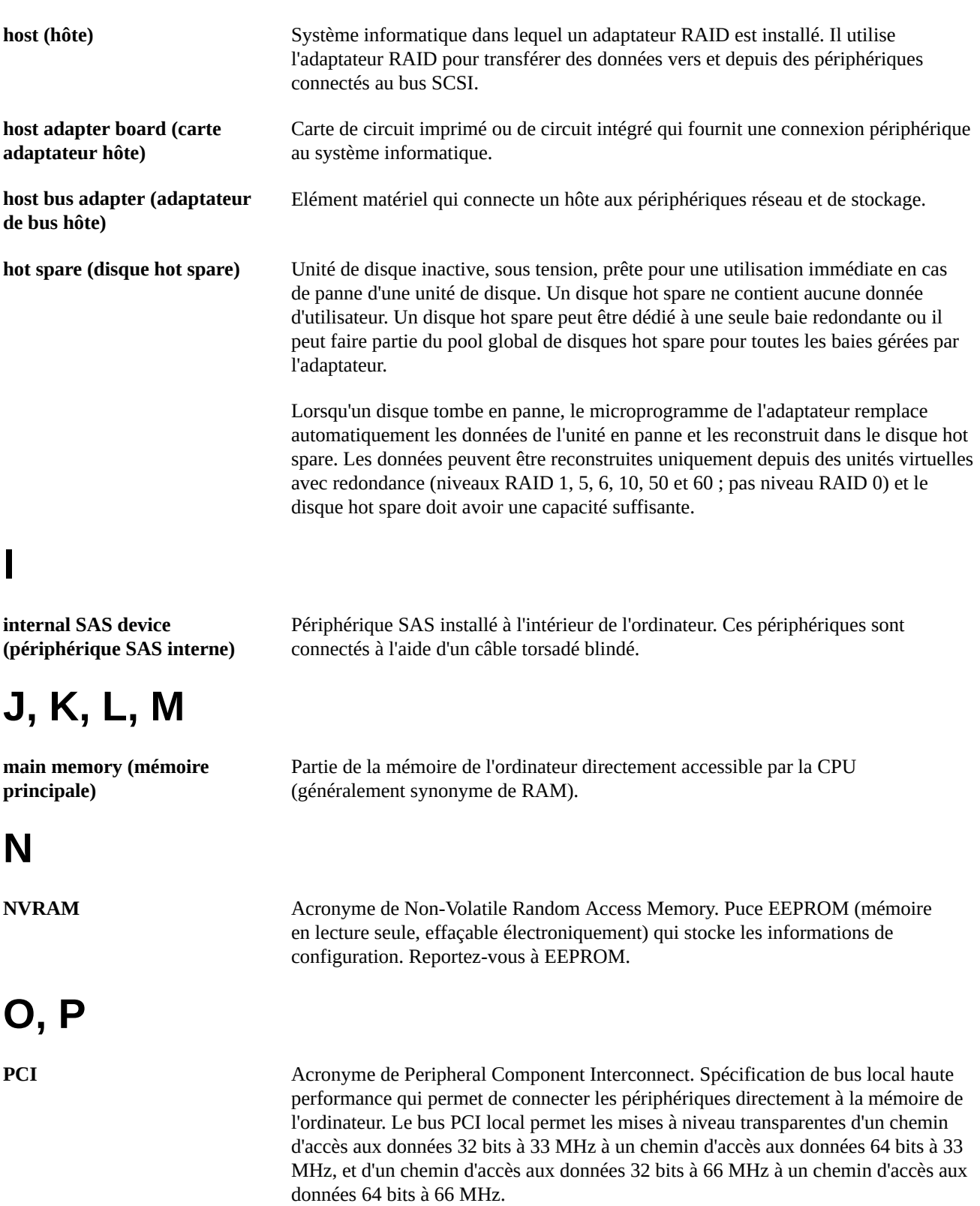

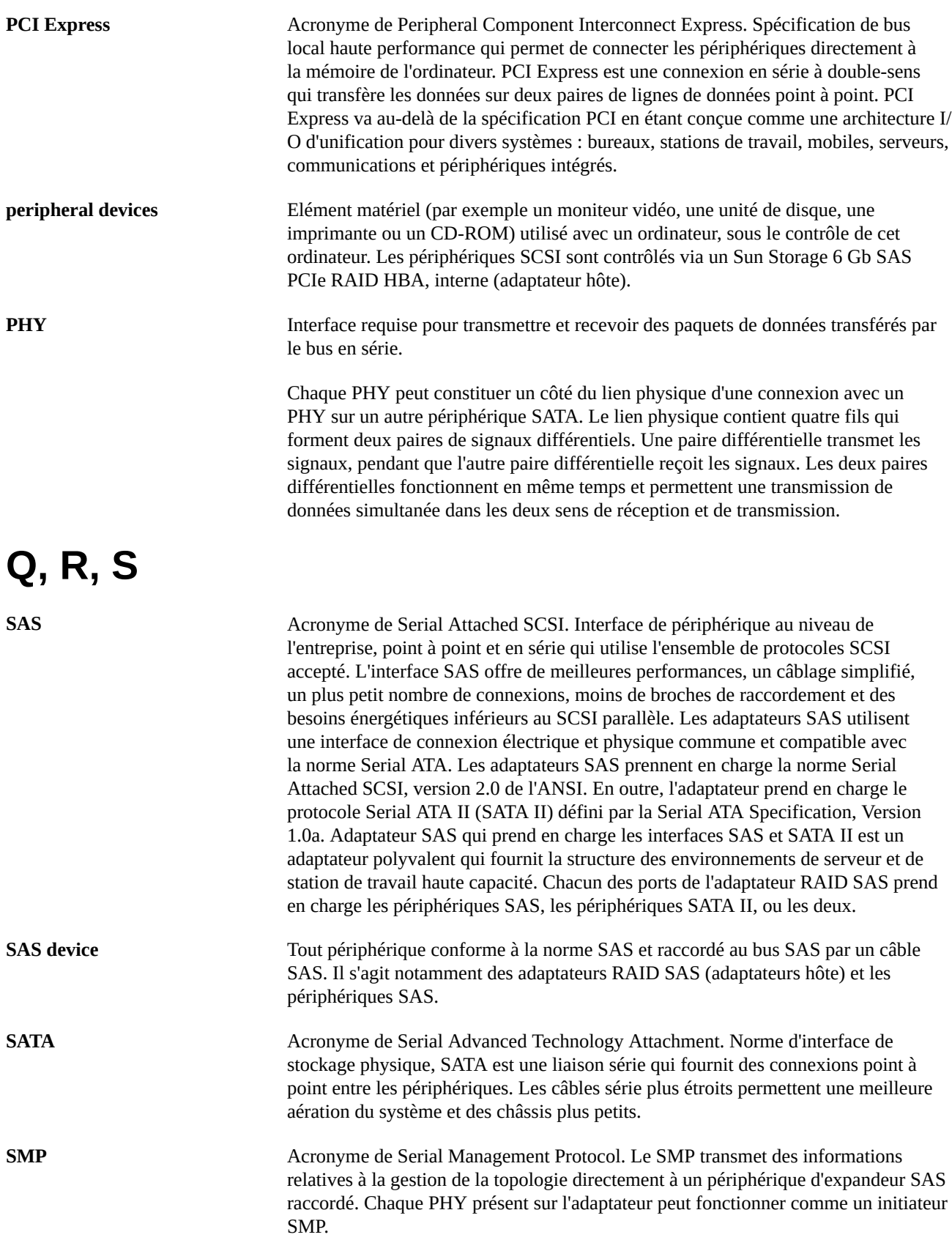

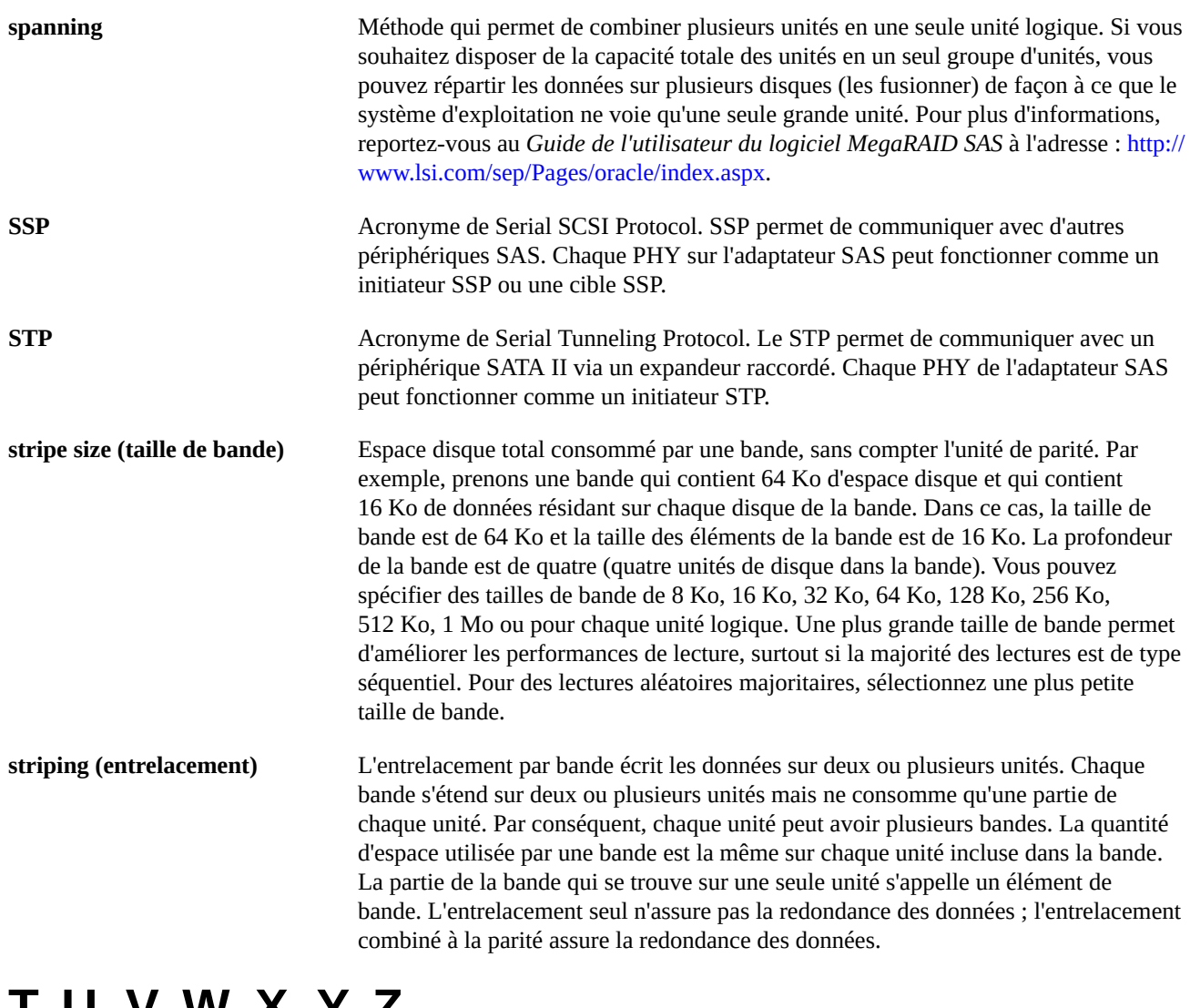

# **T, U, V, W, X, Y, Z**

**virtual drive (unité virtuelle)** Unité de stockage créée par un contrôleur RAID à partir d'une ou plusieurs unités. Bien qu'une unité virtuelle puisse être créée à partir de plusieurs unités, le système d'exploitation la considère comme une seule unité. En fonction du niveau RAID utilisé, l'unité virtuelle peut conserver des données redondantes en cas de panne de l'unité.